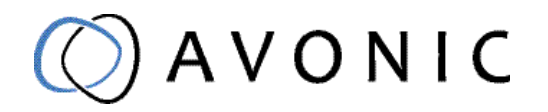

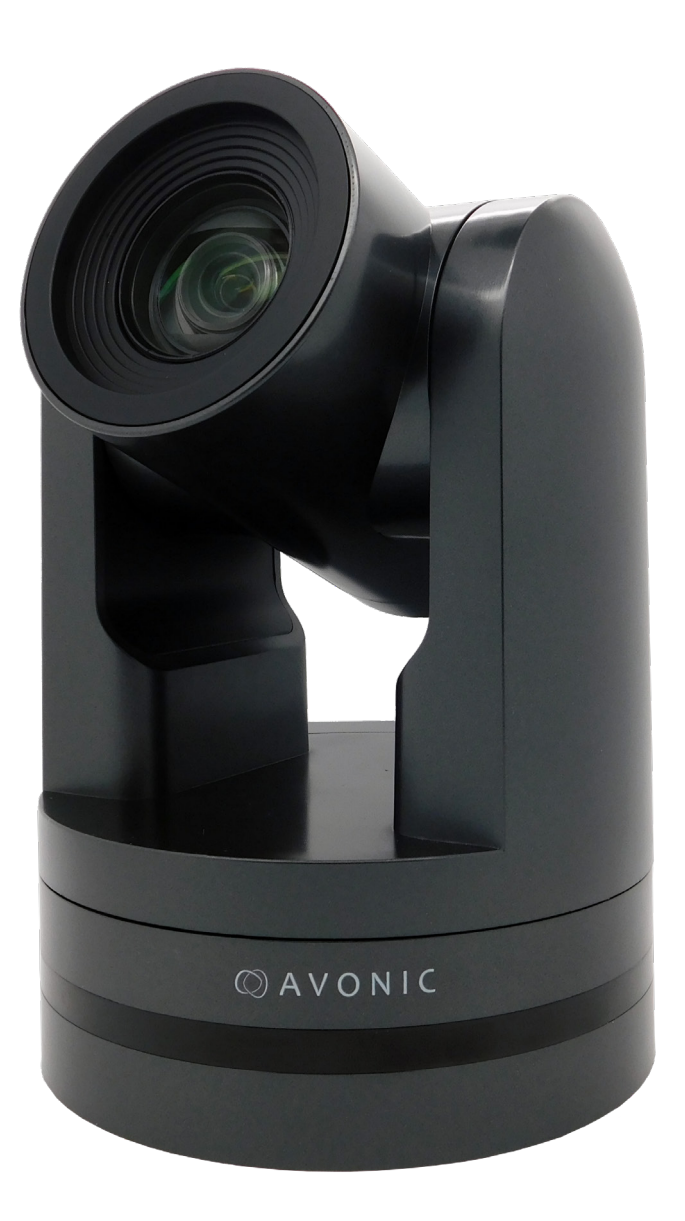

## Video Conference Camera USB2.0 Black AV-CM44-VCUC-B

# CONTENTS

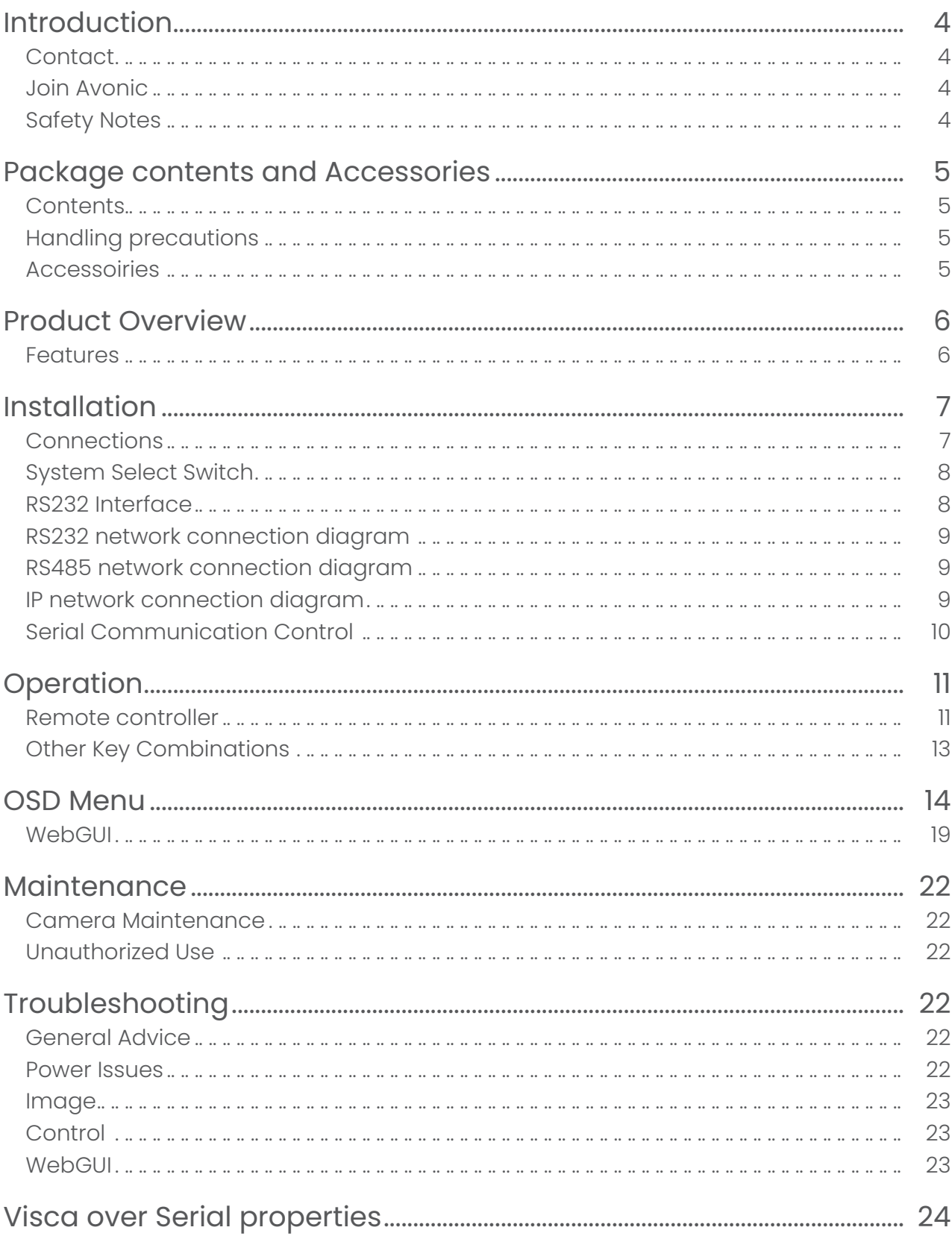

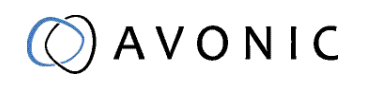

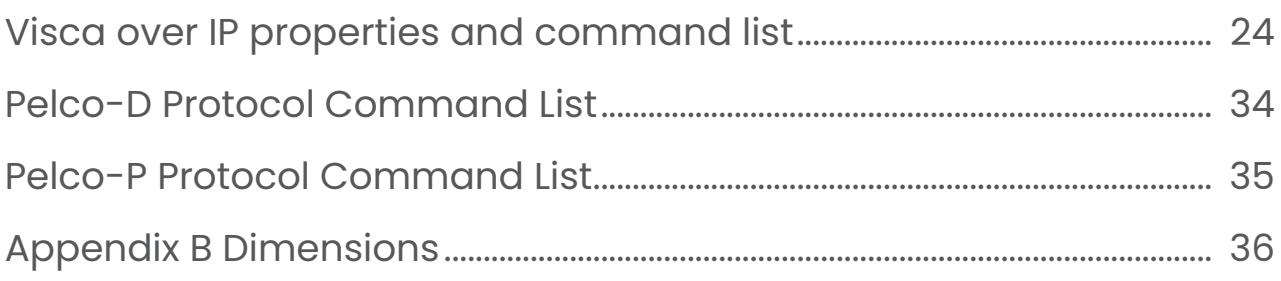

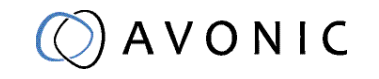

## <span id="page-3-0"></span>INTRODUCTION

Thank you for your Avonic purchase. Before beginning to operate this device, please read the manual in order to make sure the best performance is obtained. Save this manual for future reference.

## **Contact**

For any questions or suggestions, contact your reseller or the local distributor of Avonic. Find the local distributor on the website of Avonic. For the most recent version of the manual or datasheet, look at the Avonic website: www.avonic.eu

### Join Avonic

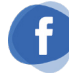

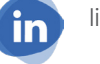

[facebook.com/avonicPTZ](http://www.facebook.com/avonicPTZ) [linkedin.com/company/avonic](https://www.linkedin.com/company/avonic) witter.com/avonic

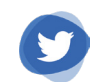

## Safety Notes

- Installation and servicing should only be done by Qualified Service Personnel and conform to all local codes.
- This unit is designed for indoor use only and it must not be installed where exposed to water or other liquids and moisture.
- Before powering on the device, check the input power voltage carefully.
- Avoid shock and vibration when transporting and installing the device.
- Electronic devices produce heat. Do not block the ventilation slots of the device and make sure the installation environment is well ventilated to avoid overheating.
- Before cleaning, unplug the power cable. Use a soft, damp cloth to clean the device, do not use strong or abrasive detergent to clean that will damage the device.
- If you wish to dispose this product, please contact Avonic to obtain info about the disposal procedure.

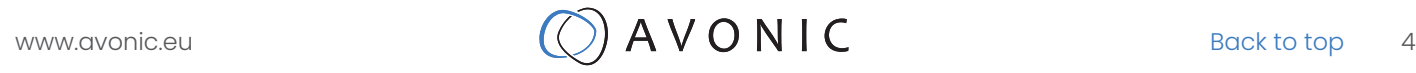

## <span id="page-4-0"></span>PACKAGE CONTENTS AND ACCESSORIES

## **Contents**

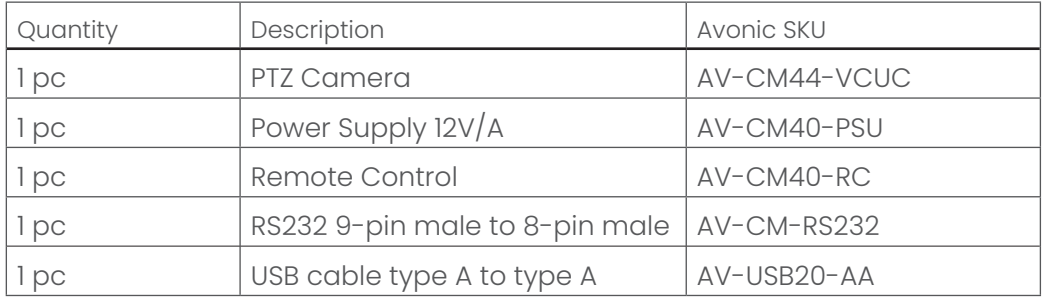

## Handling precautions

Be cautious to hold the camera by its base. When placing back the camera in its protective foam, be sure the lens is in horizontal position.

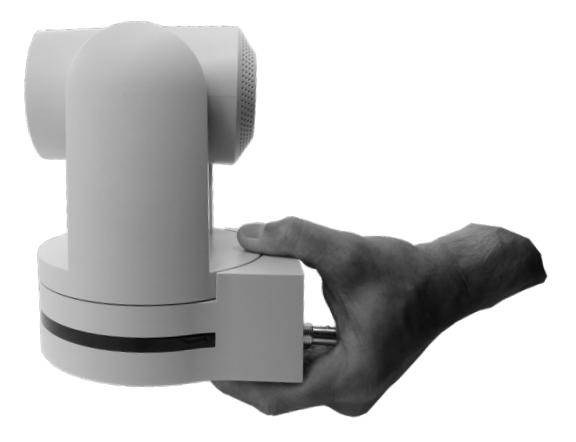

## Accessoiries

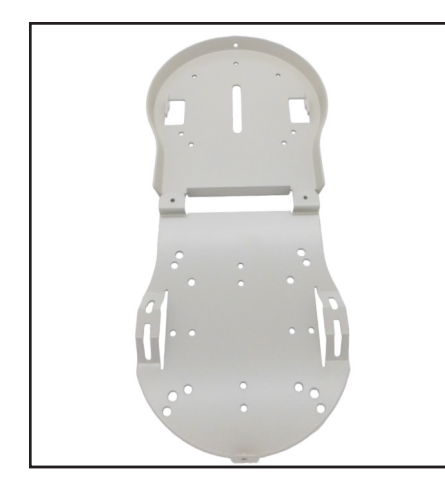

Ceiling mount SKU white: CM-CMW SKU black: CM-CMB

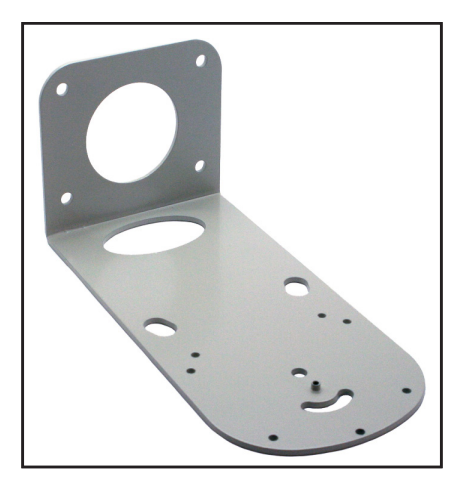

Wall mount SKU white: CM-WMW SKU black: CM-WMB

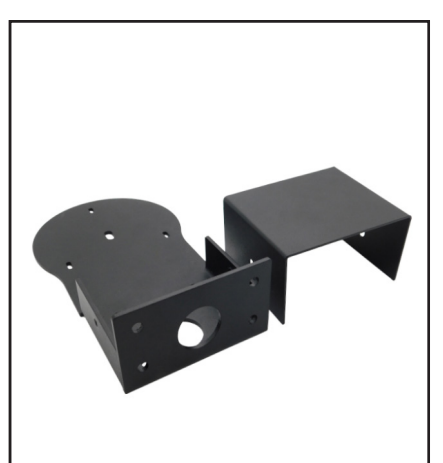

Wall and Ceiling mount SKU white: AV-MT200-W SKU black: AV-MT200-B

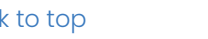

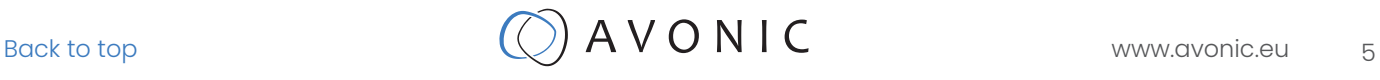

## <span id="page-5-0"></span>PRODUCT OVERVIEW

The Avonic AV-CM44-VCUC is a high-quality PTZ camera, with USB2.0 output. The camera is designed for fixed installations and works very well in low light conditions. The camera is equipped with high quality components like a Panasonic CMOS sensor and a glass lens with 5x optical zoom. Control the camera over RS232 or RS485 with any controller with VISCA or PELCO support.

### Features

- high-quality 1/2.8 inch, 2.07 million effective pixels high-quality HD CMOS sensor to achieve maximum Full HD 1920 x 1080 resolution.
- The output frame rate is up to 30fps in 1080P
- 5x Optical Zoom, glass lens.
- Using the RS232, RS 485 or RJ45 interface, all the parameters of the camera can be remotely controlled.
- Leading autofocus algorithm for a fast, accurate and stable auto-focusing lens.
- Low noise and High SNR: Low Noise CMOS effectively ensures high SNR of the camera.
- Advanced 2D/3D noise reduction technology to reduce picture noise while ensuring accurate sharpness.
- Quiet, fast and smooth PTZ due to a high accuracy step driving motor mechanism.
- Auto-Flip function
- Low-power sleep function: the consumption is less than 500mW in standby mode.
- Supports Multiple Control Protocols: VISCA, VISCA over IP, PELCO-D, PELCO-P protocols which can also be automatically recognized.

## <span id="page-6-0"></span>**INSTALLATION**

## **Connections**

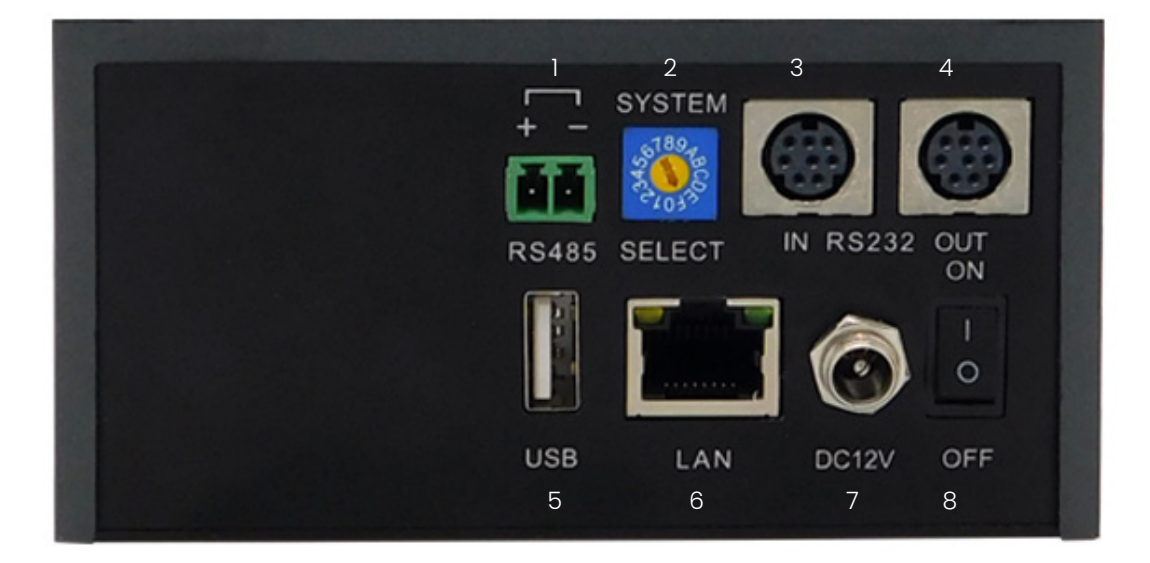

- 1. RS-485 two-wire serial communication with 2-pin Phoenix connector
- 2. System Selector (see Installation for more details)
- 3. RS-232 mini-DIN-8 IN (connect the supplied RS-232 cable)
- 4. RS-232 mini-DIN-8 OUT for daisy chaining RS-232 connection
- 5. USB2.0 Type A, UVC video output
- 6. RJ45 Ethernet connection for IP control or firmware update
- 7. DC12V power with locking screw (connect the supplied DC PSU)
- 8. Power ON/OFF

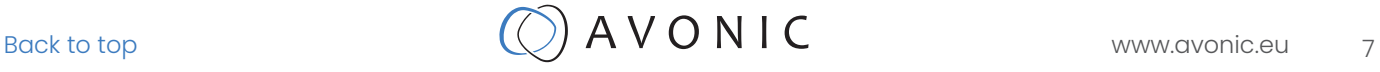

### <span id="page-7-0"></span>System Select Switch

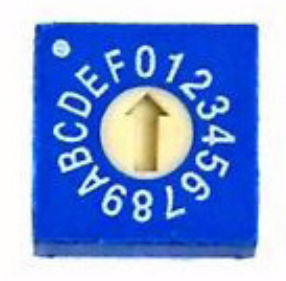

#### CAUTION:

The System Select Switch has no function in the AV-CM44-VCUC as all the output resolutions are dictated by the computer to which it has been connected

#### Power adapter

This equipment is equipped with a 12V/2A DC power supply. Insert the power supply according to the requirements, turn on the power switch.

#### Power On

Pan-Tilt will rotate to the maximum position of top right after the camera started, then it returns to the center, the process of initialization is finished. The camera will show its current IR-channel setting and IP Address on the osd (Note: If the position preset 0 has been stored, the position preset 0 will be called after initialization). From this point onwards the user can control the camera with the supplied IR remote control, Serial control using RS232/RS485 or over IP using Visca over IP

### RS232 Interface

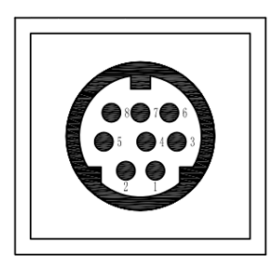

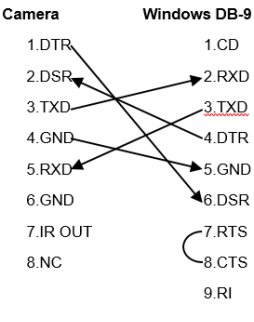

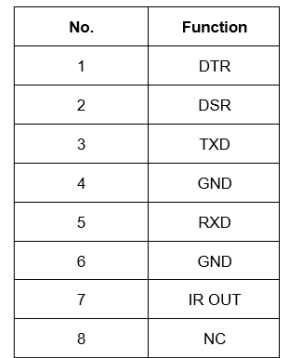

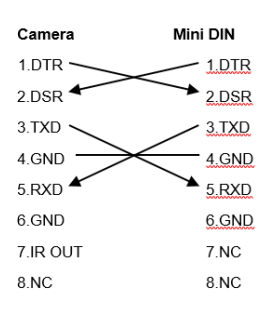

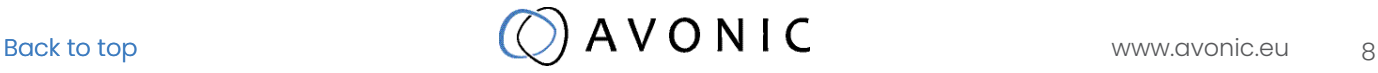

## <span id="page-8-0"></span>RS232 network connection diagram

When connecting multiple cameras through RS-232, use daisy chaining network architecture. Max cable length for RS-232 is 10-15m.

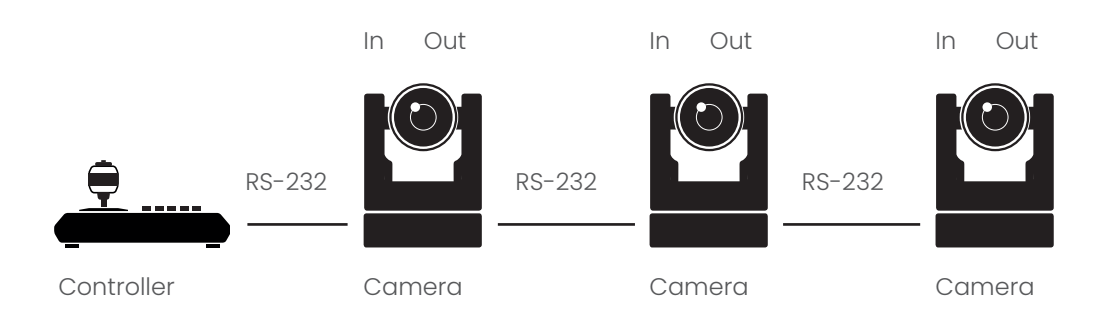

### RS485 network connection diagram

To connect multiple cameras by RS485, the cameras are attached to a 2-wire twisted pair bus (max length 1200m) that is terminated at both ends with a 120 Ω impedance resistor. The maximum distance from the bus to the camera or controller is 5m.

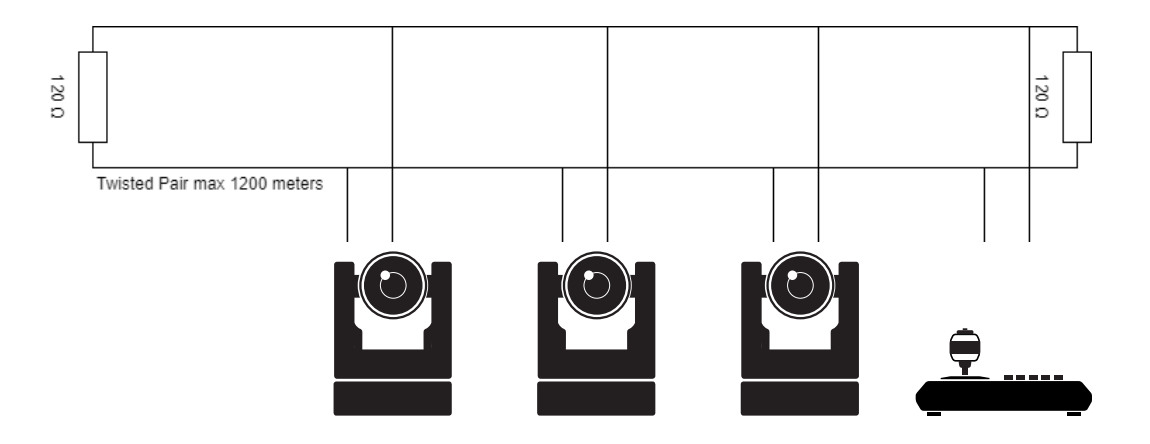

## IP network connection diagram

Connect an Avonic camera to a LAN using a standard switch Addressing is done via IP, the Visca address in a Visca over ip environment is always 1.

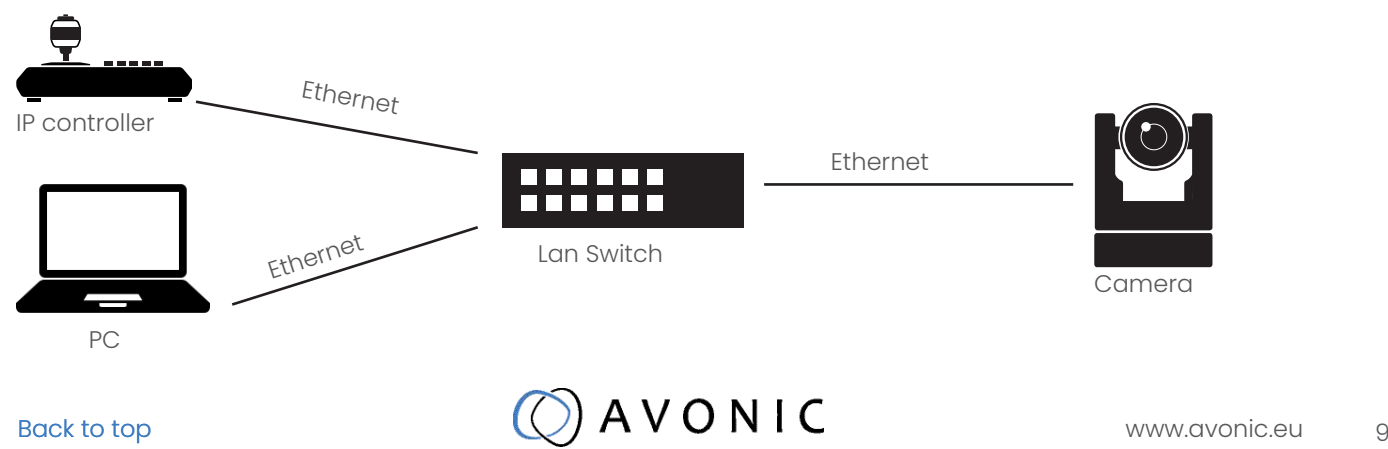

## <span id="page-9-0"></span>Serial Communication Control

#### COM port settings

In default working mode, an Avonic camera is able to connect to a VISCA controller with RS-232 or RS-485 serial interface.

The camera can be controlled via RS-232, the parameters of RS-232C are as follows:

- Baud rate: 2400/4800/9600/115200
- Start bit: 1 bit.
- Data bit: 8 bits.
- Stop bit: 1 bit.
- Parity bit: none.

The camera can be controlled via RS-485, Half-duplex mode. The parameters are:

- Baud rate: 2400/4800/9600
- Start bit: 1 bit.
- Data bit: 8 bits.
- Stop bit: 1 bit.
- Parity bit: none.

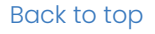

## <span id="page-10-0"></span>**OPERATION**

## Remote controller

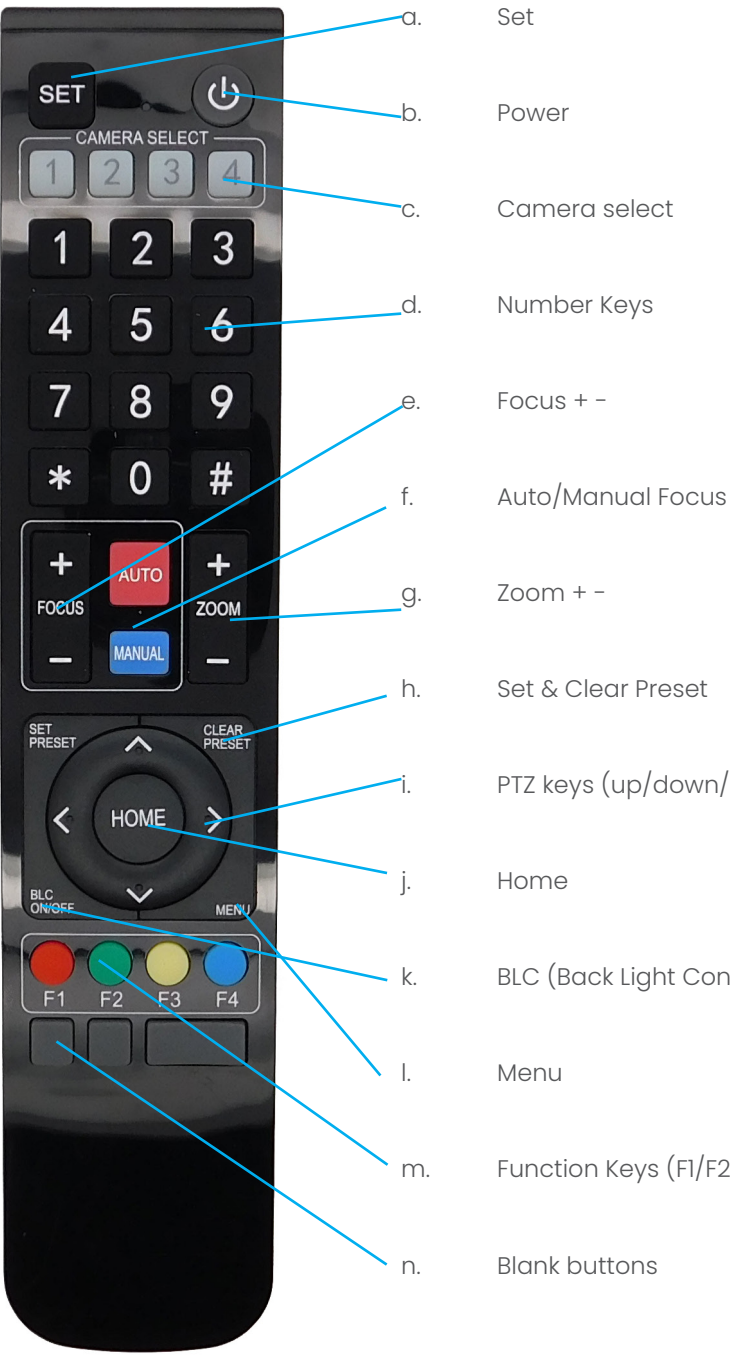

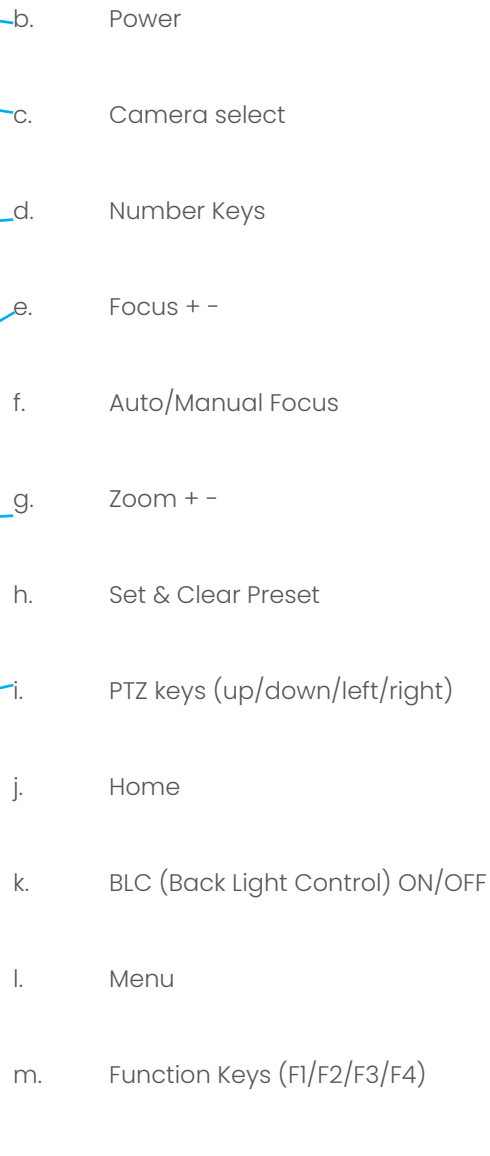

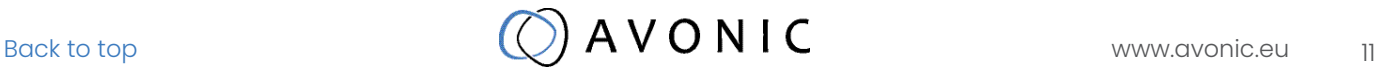

#### a. Set

This button has no function with this camera.

#### b. Power

Press the power button to turn on the camera. If the position preset 0 has been stored, the position preset 0 will be called up after initialization. Press the power button again to turn the camera off, it will turn to the back when turned off, this is called the "privacy mode".

#### c. Camera select

Up to 4 different cameras can be controlled with 1 IR remote Control. With the camera select buttons (1,2,3,4) you can select the IR channel the remote control is using. The default camera IR channel is 1. To control a camera on first use, please select camera 1 (IR channel 1) on the remote control. To control a second camera you first need to change the IR channel stored in the camera from 1 to 2.

- First turn off the other camera's in the room you don't want to change, to prevent that other camera's also get changed accidentally.
- Select camera 1 on the remote control, because the camera is still configured to listen to IR channel 1.
- Press [\*]+[#]+[F2] to change the IR channel inside the camera to IR channel 2
- Select camera 2 on the remote control and see if the camera responds to the remote control.

Key Combinations: (Default IR address is 1)

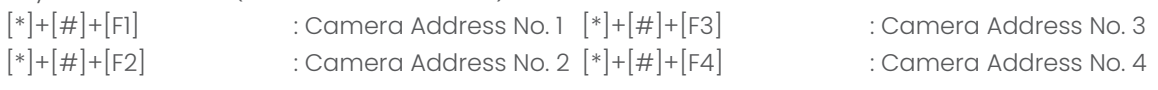

#### d. Number Keys

The number keys are used to call presets. Press the number of the preset desired and the camera will respond accordingly (See 'h' on how to set & clear presets)

#### e. Focus + -

Push the button "manual focus" first before using the focus buttons. Focus the camera with the + and - button. If the camera does not respond check if the camera is set to auto-focus.

#### f. Auto/Manual Focus

Set the camera in auto-focus or manual-focus. If the camera is configured to auto-focus the buttons "Focus + -" are disabled. When the camera is in "manual focus" modus and the Zoom buttons are used, the camera automatically switces to auto-focus.

#### g. Zoom + -

Zoom the camera with these buttons. When the camera is in "manual focus" modus and the Zoom buttons are used, the camera automatically switches to auto-focus.

#### h. Set & Clear Preset

A preset is a specific position of a camera that you save into the camera. A preset is assigned to a number from 0-9. To set a preset first point the camera in a specific directing and a specific zoom position. Now assign the position to a number with the button "Set Preset". You can call the preset by pressing the number 0-9 on the remote control.

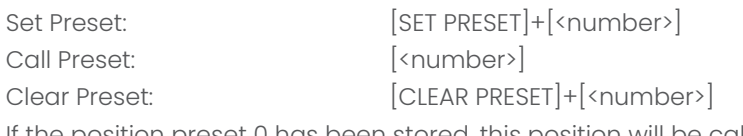

If the position preset 0 has been stored, this position will be called after initialization.

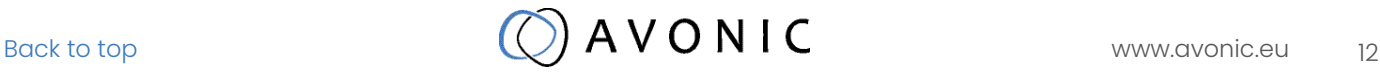

#### i. PTZ keys (up/down/left/right)

<span id="page-12-0"></span>Move the camera in a direction.

#### j. Home

Set the direction of the camera to a center position.

#### k. BLC (Back Light Control) ON/OFF

Change the Back light control setting.

#### l. Menu

The Menu button opens the "On Screen Display (OSD)" menu. This menu is visible on the USB output. If the menu is not in English, please press [\*]+[#]+[4] to change the Menu language to English.

#### m. Function Keys (F1/F2/F3/F4)

Used to configure the IR channel of the camera. See [c. Camera select] above for instructions.

#### n. Blank buttons

These buttons have no function with this camera.

### Other Key Combinations

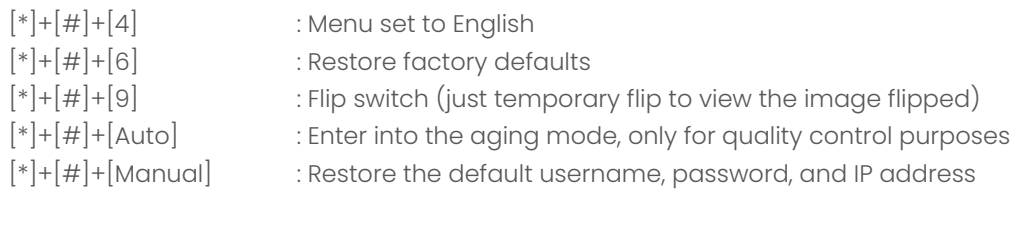

 $[\#] + [\#] + [\#]$  : Clear all presets

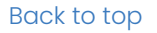

<span id="page-13-0"></span>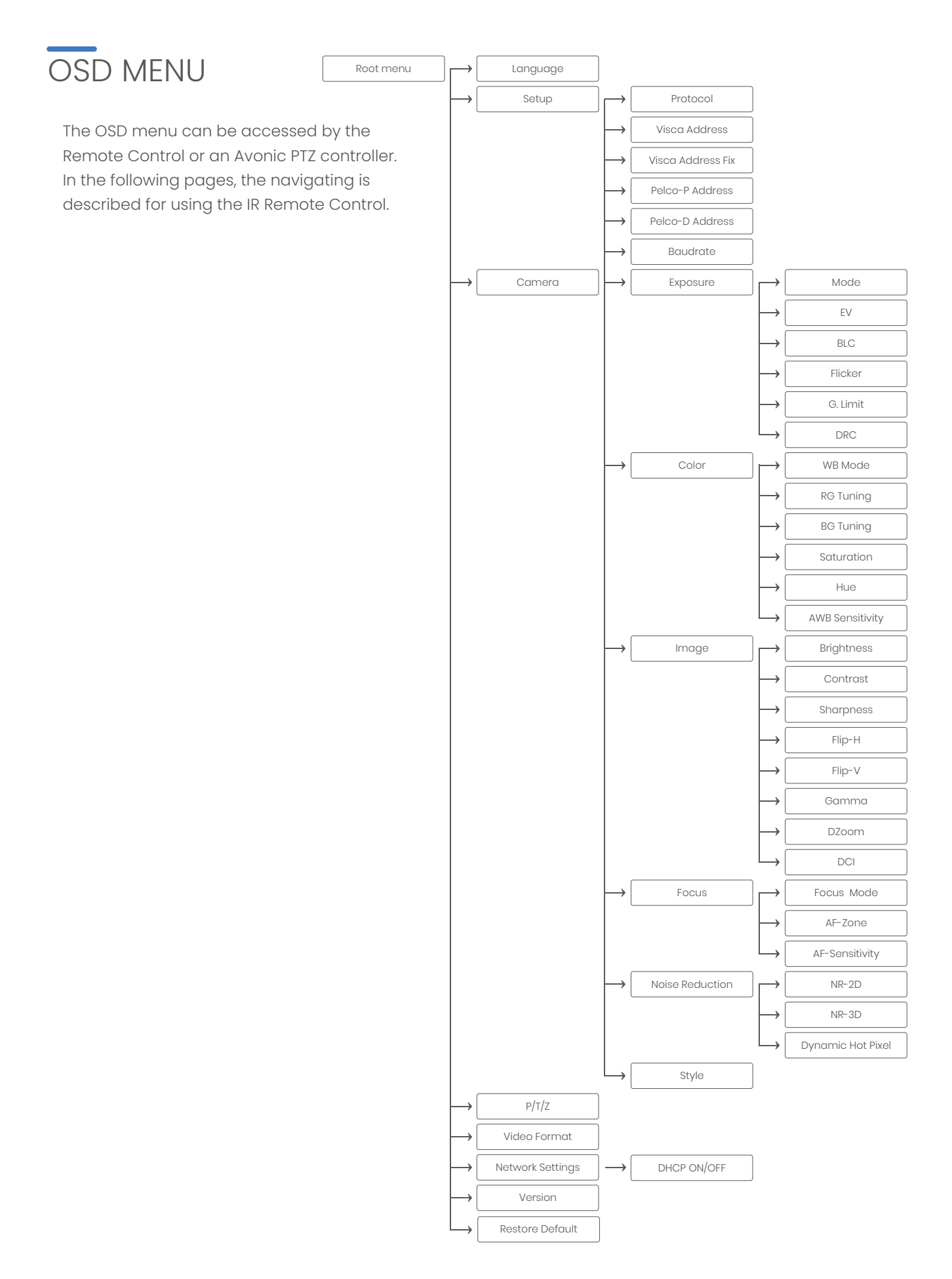

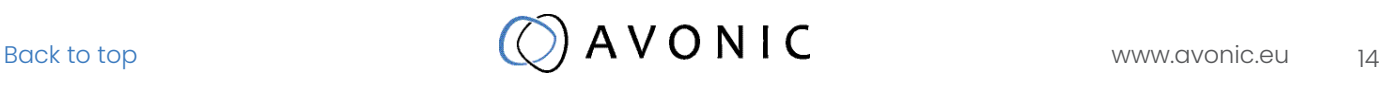

#### 1. MENU

Press [MENU] button to display the main menu on the screen. Use the arrow buttons to move the cursor to the item to be set. Press the [HOME] button to enter the corresponding sub-menu. Press [

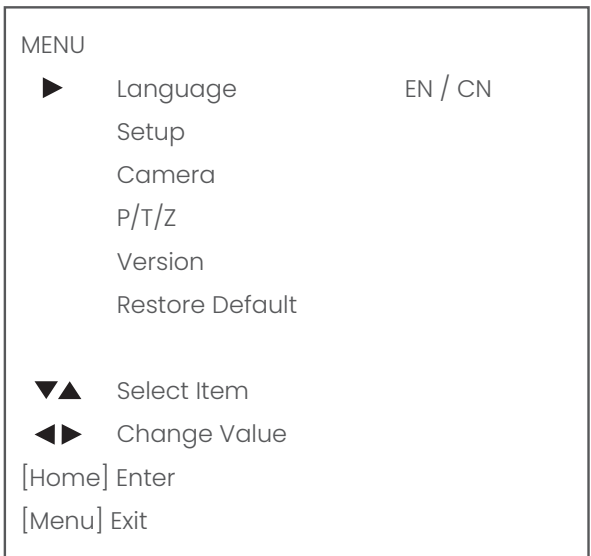

#### 2. SETUP

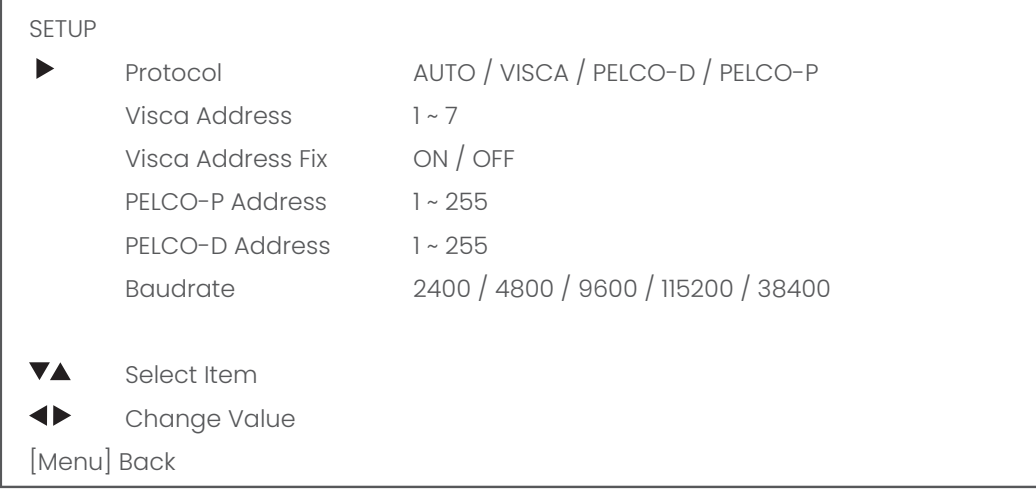

#### 3. CAMERA

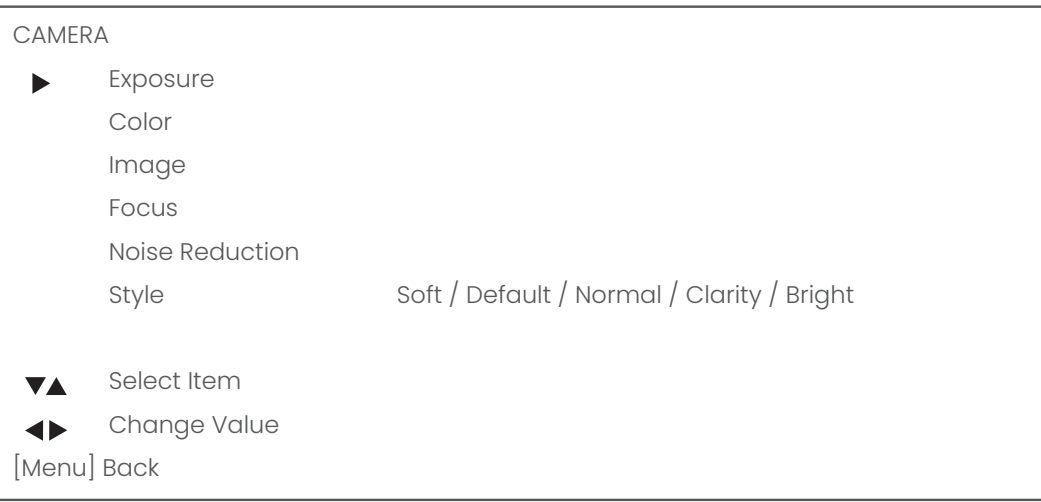

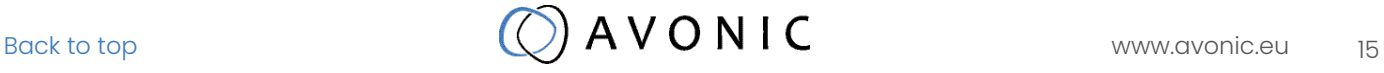

#### 3.1 EXPOSURE

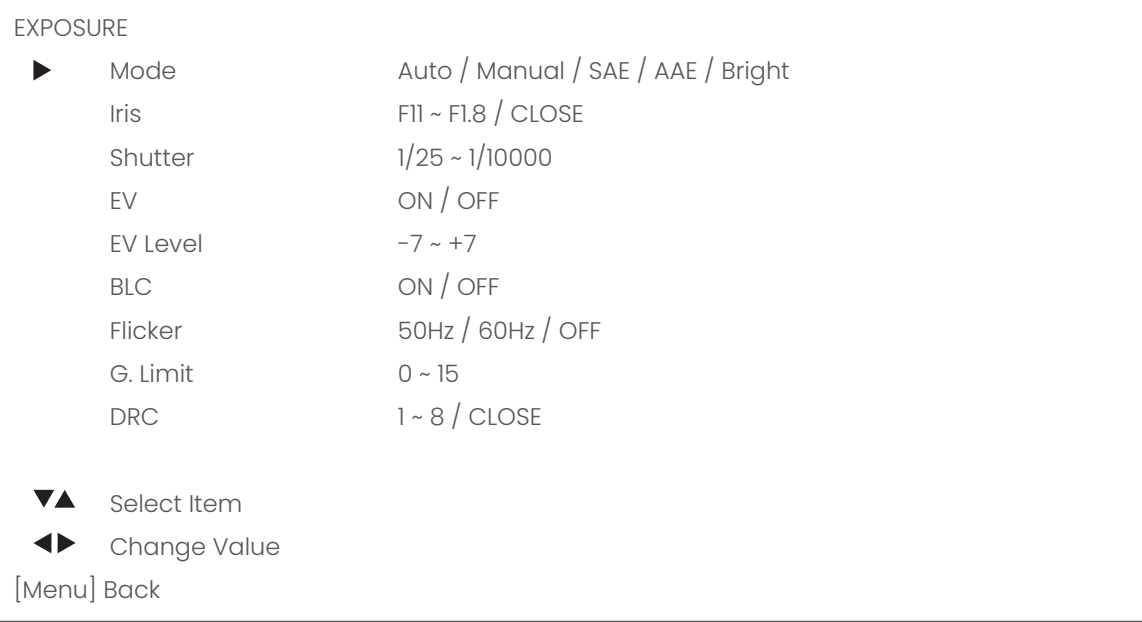

#### 3.2 COLOR

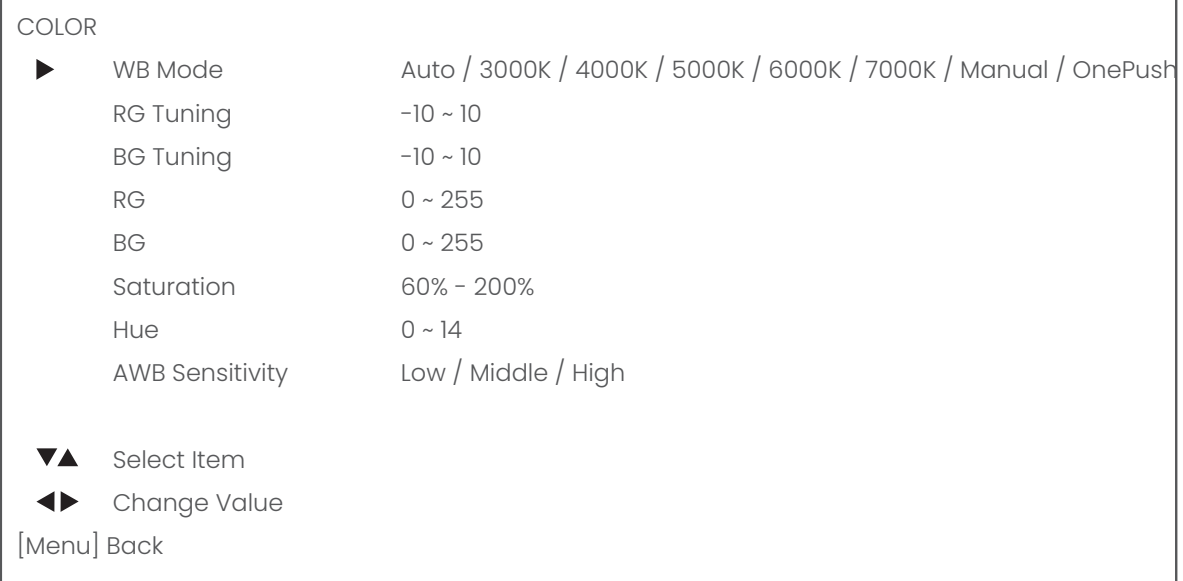

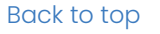

#### 3.3 IMAGE

The Flip function can be set, althoug the camera has an automatically flip function.

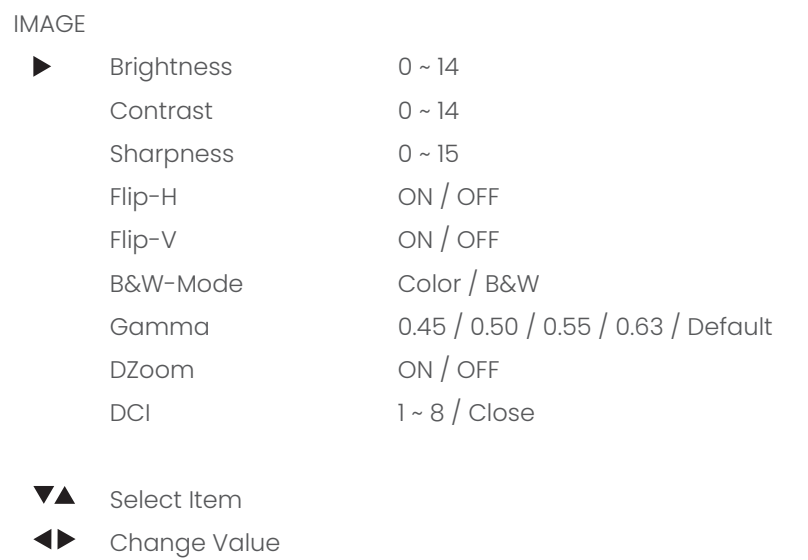

[Menu] Back

#### 3.4 FOCUS

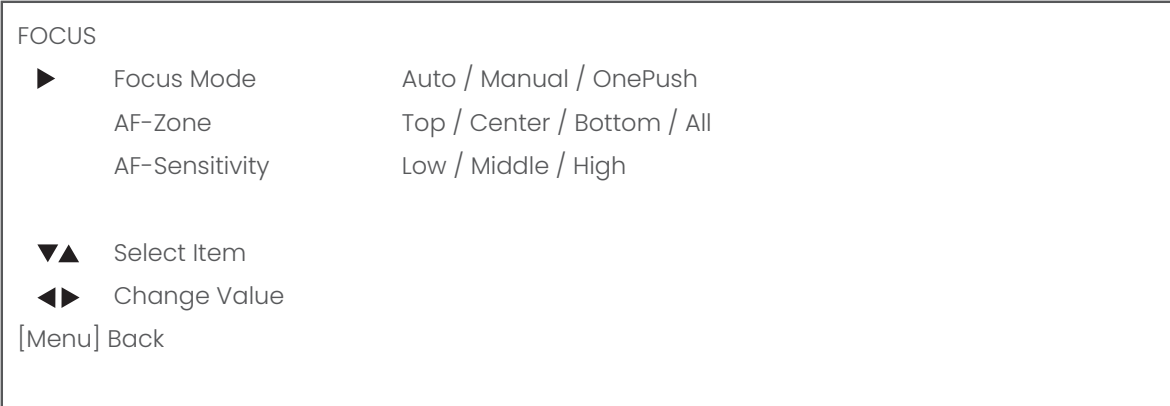

#### 3.5 NOISE REDUCTION

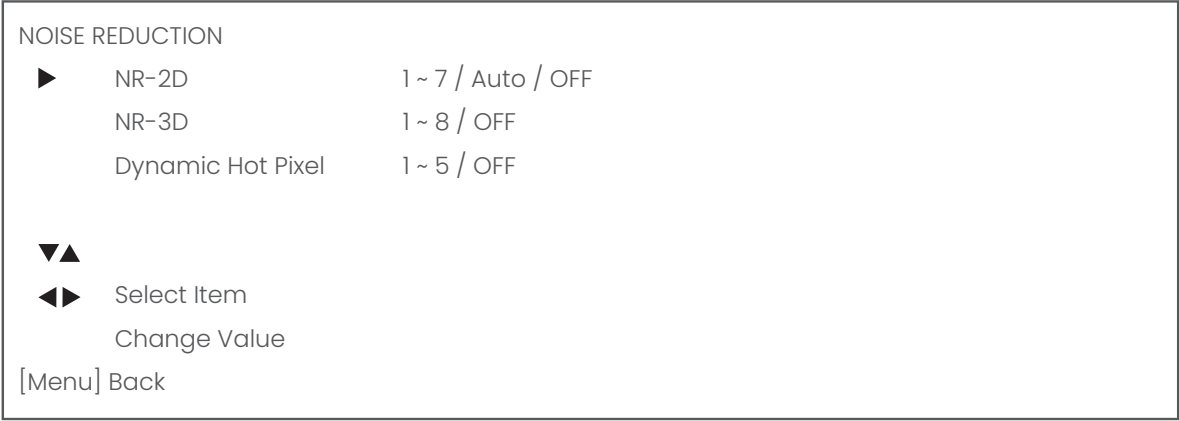

4. PTZ

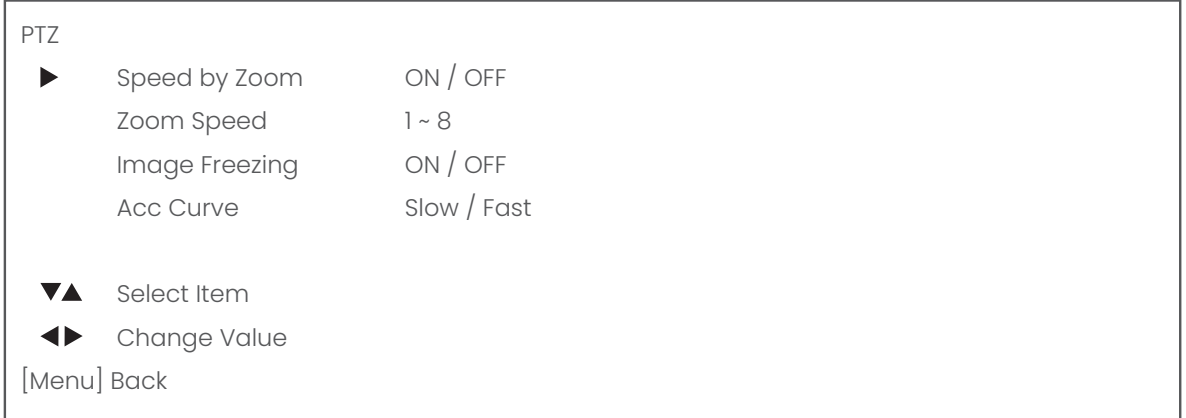

#### 5. NETWORK

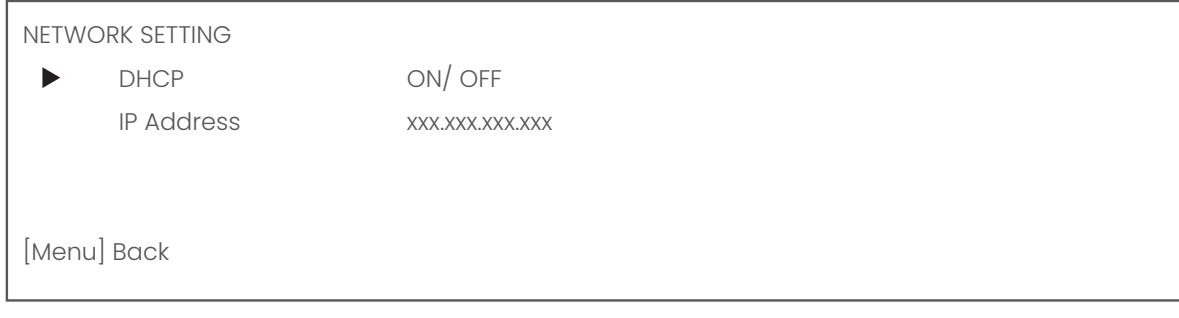

#### 6. VERSION

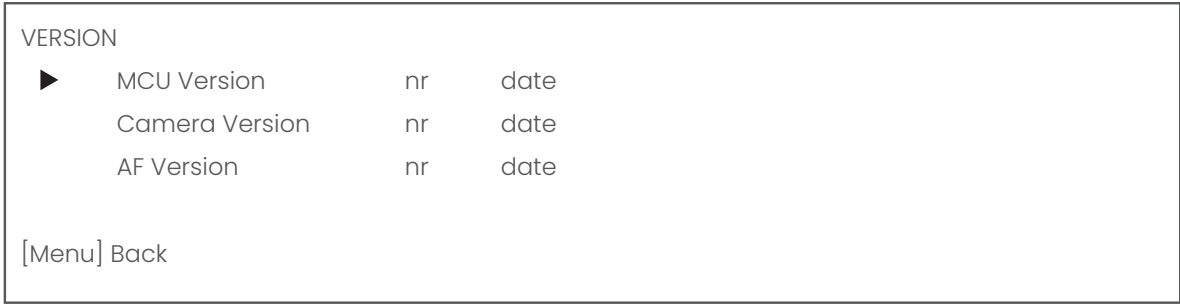

#### 7. RESTORE DEFAULT

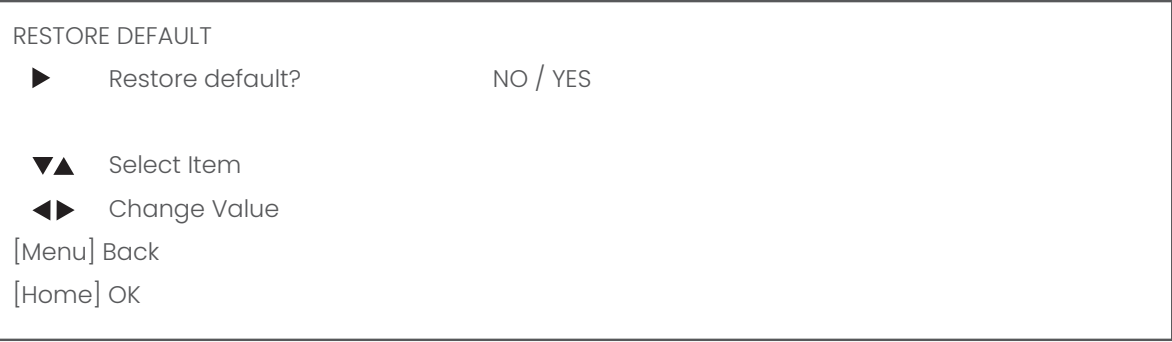

## <span id="page-18-0"></span>**WebGUI**

The camera is equipped with a limited WebGUI to setup minimal functionality to perform a firmware upgrade.

#### Login

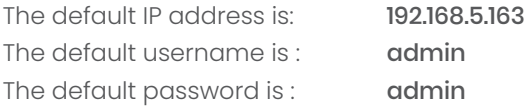

The login screen looks like this:

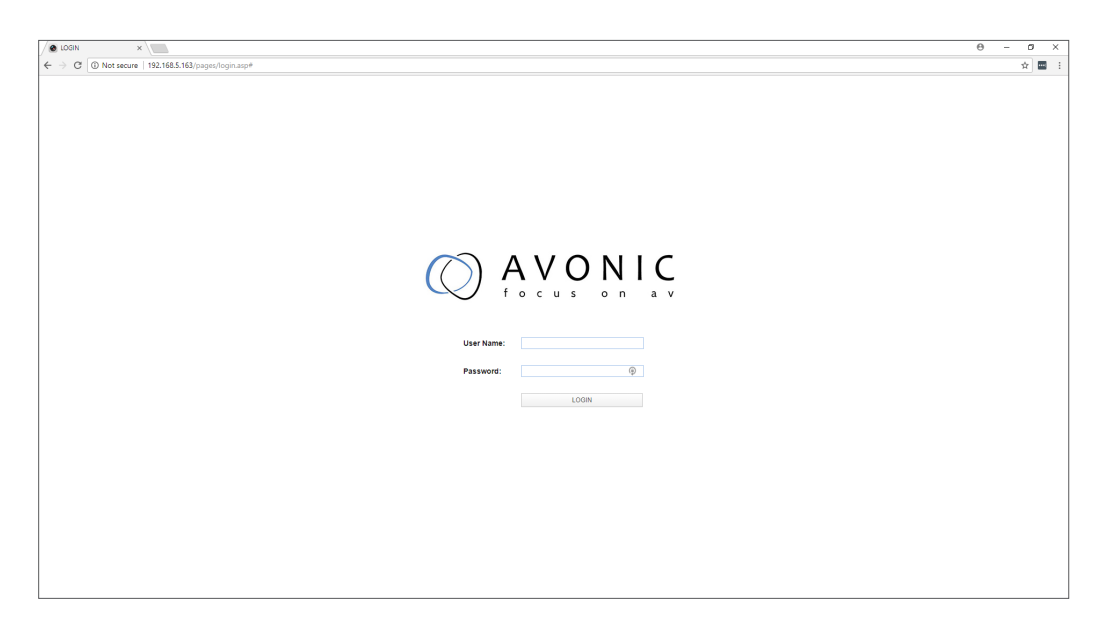

#### System

In the System Tab it is possible to change username and password, perform a firmware upgrade, reset the camera to Default settings and Reboot the camera.

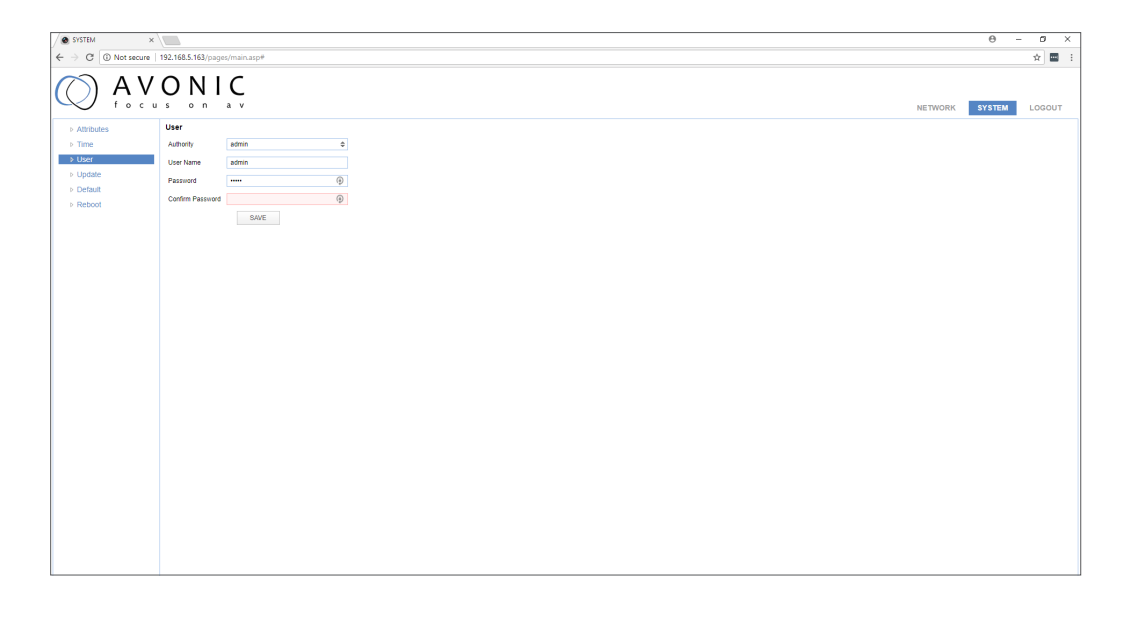

#### Update

The update form gives information on the current firmware versions and the possibility to update the firmware by choosing an upgrade file provided by Avonic. Do not turn off the camera while updating.

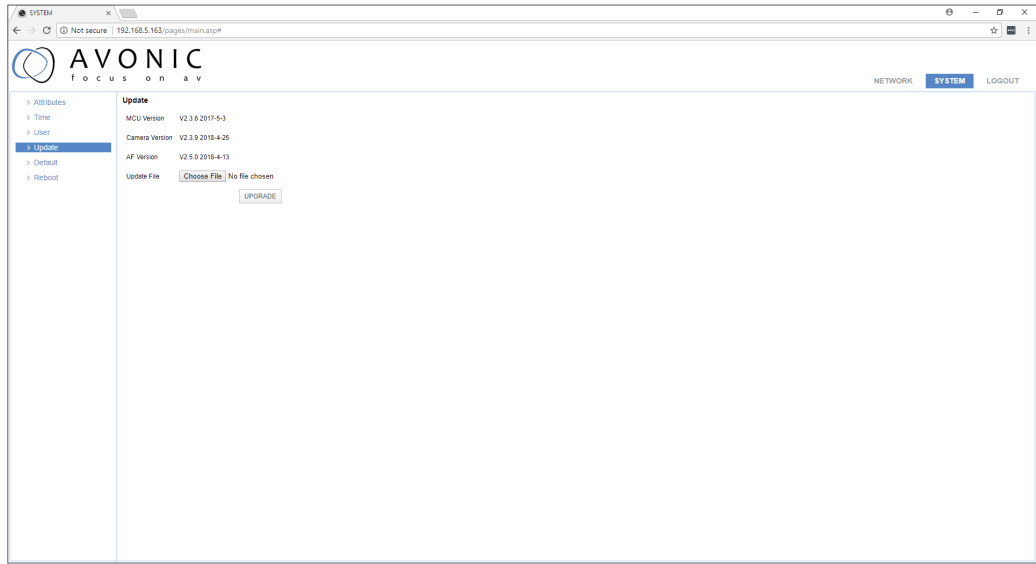

#### Network

In the Network Tab network IP settings can be changed. These settings involve DHCP or fixed IP address, DNS- and port settings. Save changed settings and Reboot the camera to activate any changes.

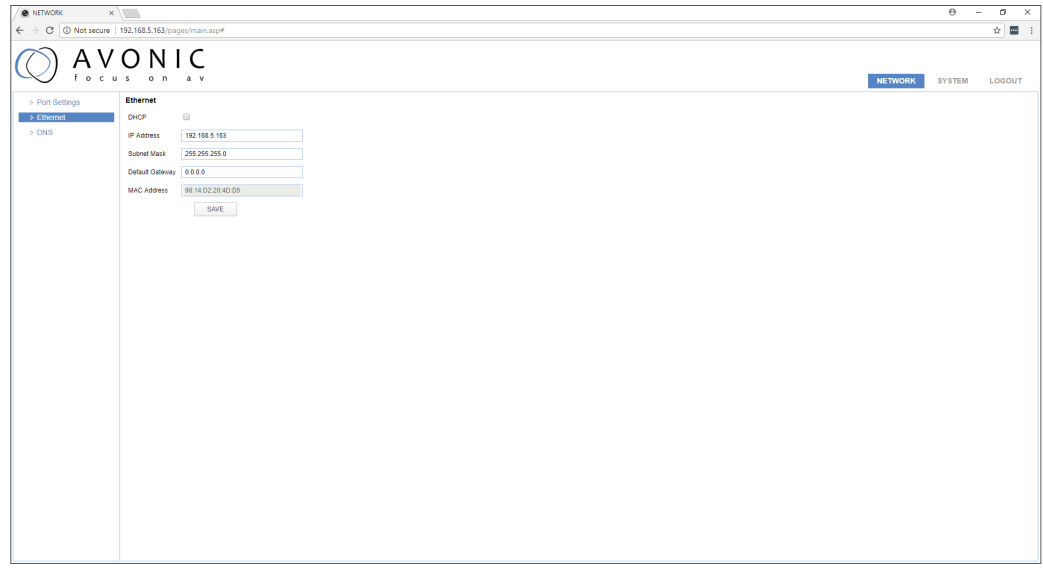

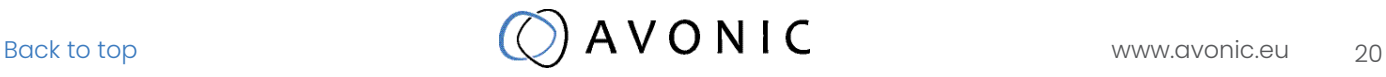

#### Reboot

If any changes made, these settings will only take effect after a reboot of the camera.

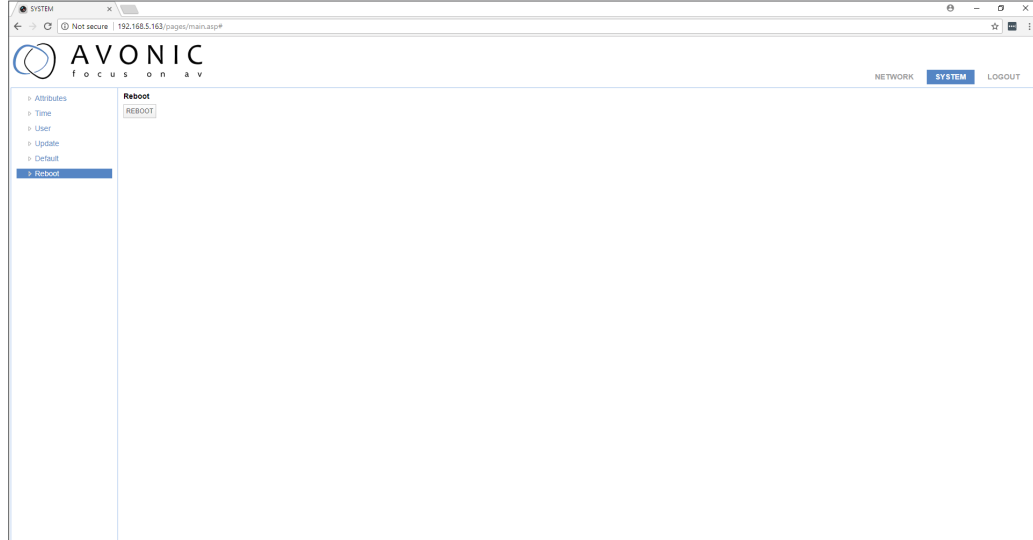

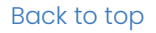

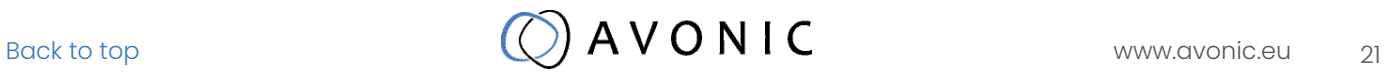

## <span id="page-21-0"></span>**MAINTFNANCF**

### Camera Maintenance

- If the camera will not be used for a long time, please turn off the power switch, disconnect AC power cord of AC adaptor to the outlet.
- Use soft cloth or tissue to clean the camera cover.
- Please use the soft dry cloth to clean the lens. If the camera is very dirty, clean it with diluted neutral detergent. Do not use any type of solvents, which may damage the surface.

### Unauthorized Use

- Do not film extreme bright objects for a prolonged period of time, such as sunlight, light sources, etc.
- Do not operate in unstable lighting conditions, otherwise the produced image could be less than optimal.
- Do not operate close to powerful electromagnetic radiation, such as TV or radio transmitters, etc.

## TROUBLESHOOTING

### General Advice

- Turn the camera off and on again and check if the problem persists.
- Restore to Factory Default

### Power Issues

- No self-test (applies only to PTZ cameras) and no power LED
	- Check the net power
	- Check the power supply
	- Check the physical power button on the back of the camera

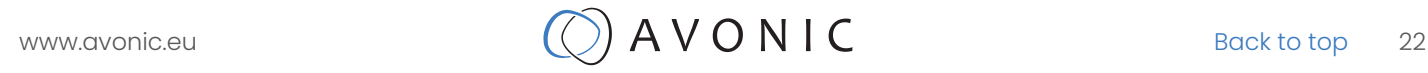

### <span id="page-22-0"></span>Image

- No image
	- Check power of camera and monitor
	- Check video cable quality and length
	- Check if video specifications of monitor match the specs of the camera
- Abnormal image
	- Check video cable quality and length
	- Check cable connections
	- Dithering or flickering image
		- Check camera fixation and nearby vibration sources
		- Check anti-flickering setting in OSD
		- Check Noise Reduction settings in OSD
- Color issues
	- Check options in OSD, like exposure, white balance, color temp, Red and Blue tuning

## Control

- No self-test (PTZ cameras only) and no power LED
	- Check the net power
	- Check the power supply
- Remote Controller does not work
	- Check power of the controller
	- Check RS-232 or RS-485 cable quality, length, polarity and network architecture
	- Check serial communication settings on both camera and controller
	- Check VISCA / PELCO address settings on both camera and controller
	- Check IP network settings on both camera and controller

### **WebGUI**

- Cannot enter WebGUI
	- Check network cable
	- Check if PC is in the same subnet as camera
	- Reset the factory default ip settings by pressing  $[*][\#]$  [Manual] and Reboot
- Firmware update failed
	- Check firmware file integrity, download it again.

## <span id="page-23-0"></span>VISCA OVER SERIAL PROPERTIES

Replace the '1' in all the '81' addresses with the serial Visca address set in the camera to control it.

## VISCA OVER IP PROPERTIES AND COMMAND LIST

The Avonic IP camera is implemented with a TCP server. The TCP port number is 1259 by default and can be altered in the WebGUI. Once the connection between client and server is set up, the client will be able to send PTZ commands to the server. The server then parses and executes the PTZ command.

The Avonic IP Camera also has an implemented UDP server. The UDP port number is fixed on 1259. Once the connection between client and server is set up, the client will be able to send PTZ commands to the server. The server then parses and executes the PTZ command.

The VISCA over IP command list is based on the VISCA protocol. Not all VISCA commands are implemented.

The PTZ Command format is according to the definition of the VISCA protocol. The VISCA address of the camera is set to 1 by default and can be changed in the WebGUI. As all cameras are uniquely identified by their IP address, all VISCA addresses of the cameras that are controlled over IP do not necessarily have to be unique.

Default settings: TCP port 1259 UDP port 1259 (same port as TCP; is correct) VISCA address 1

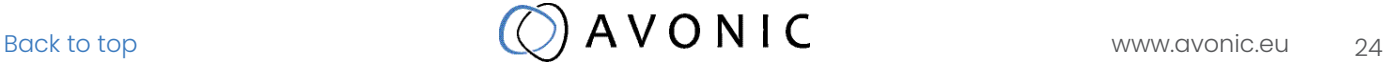

#### 1. Camera return commands

x = Camera Address

y = Socket Number

z = Camera Address + 8

All parameter values are in HEX

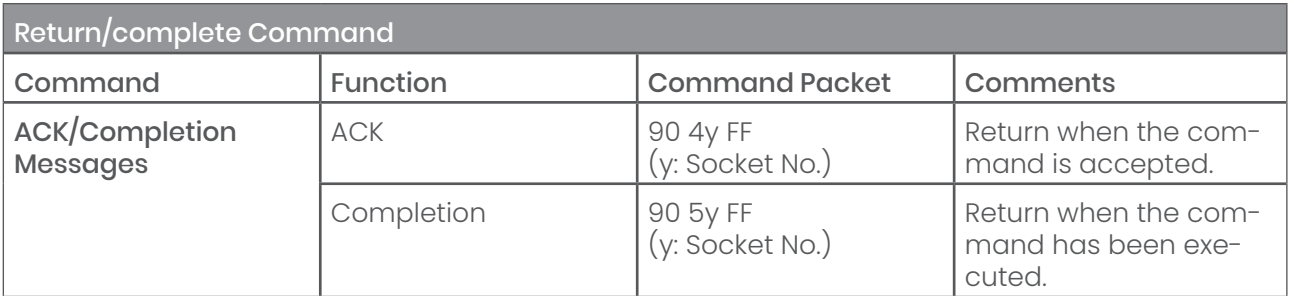

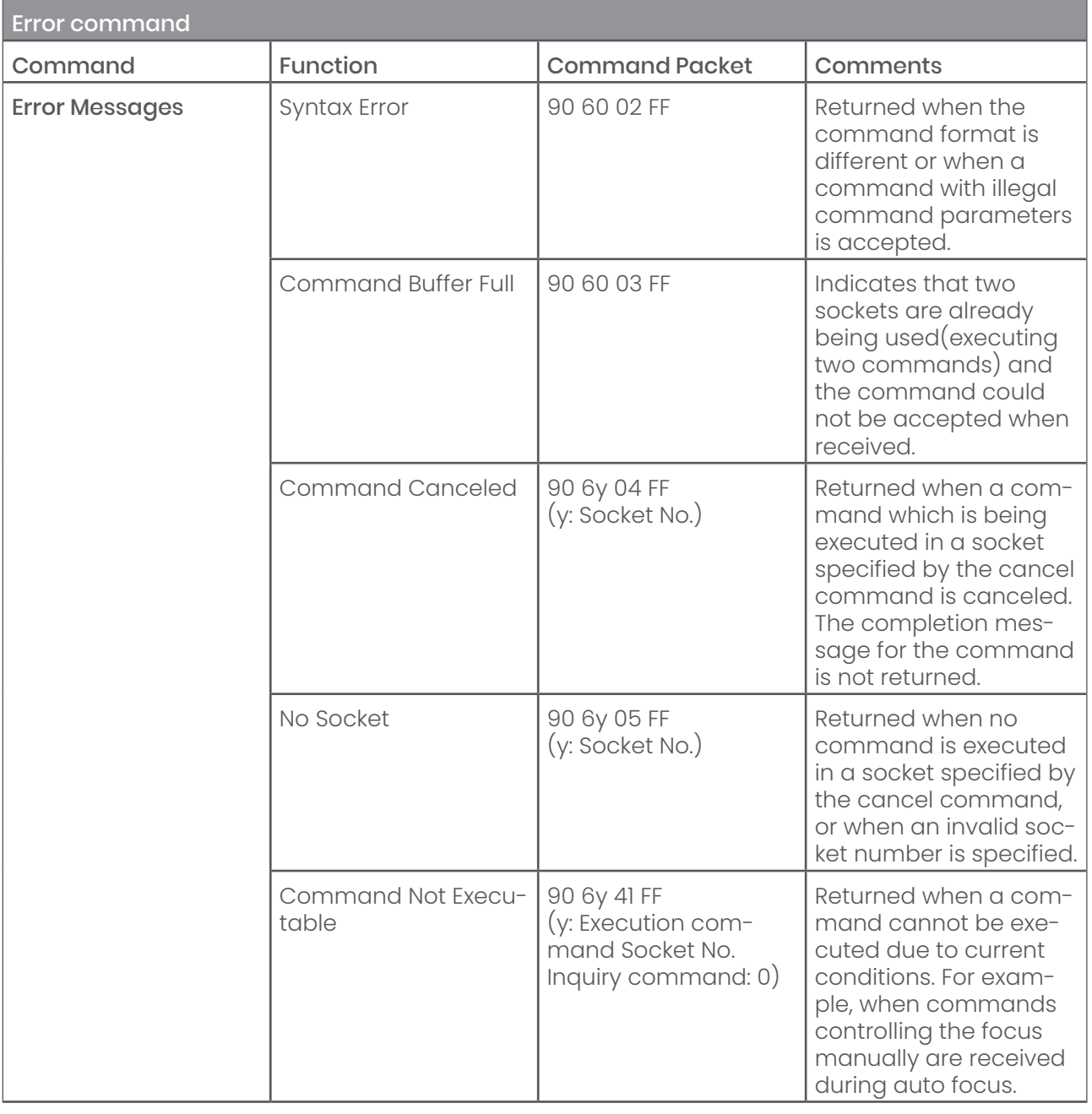

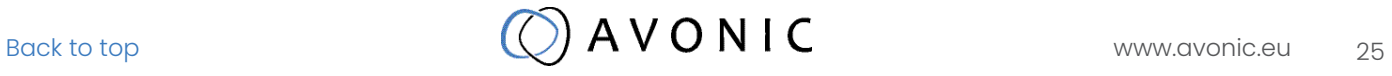

#### 2 Camera control commands

x = Camera Address

- y = Socket Number
- z = Camera Address + 8

All parameter values are in HEX

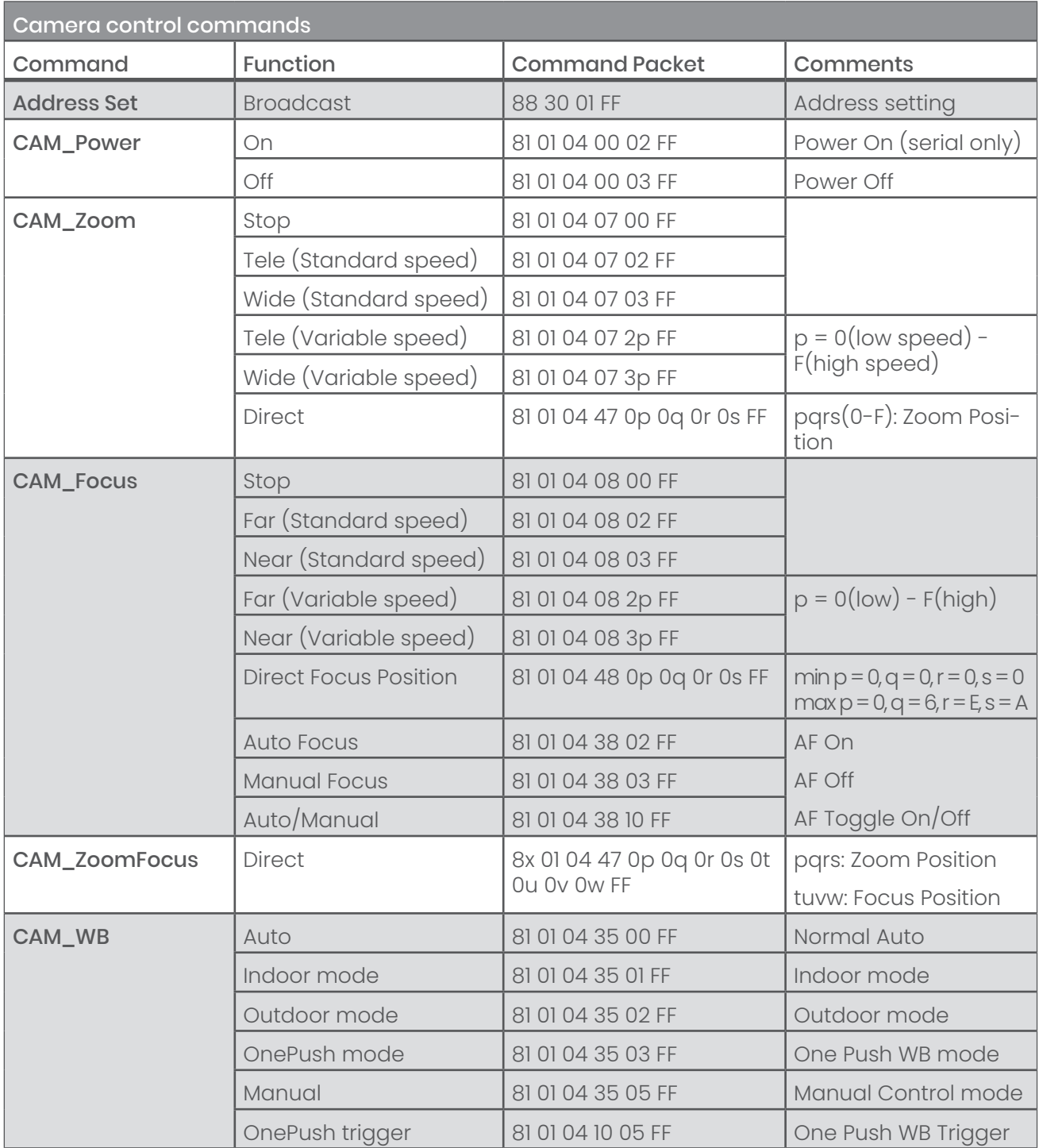

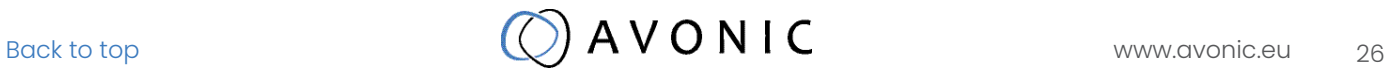

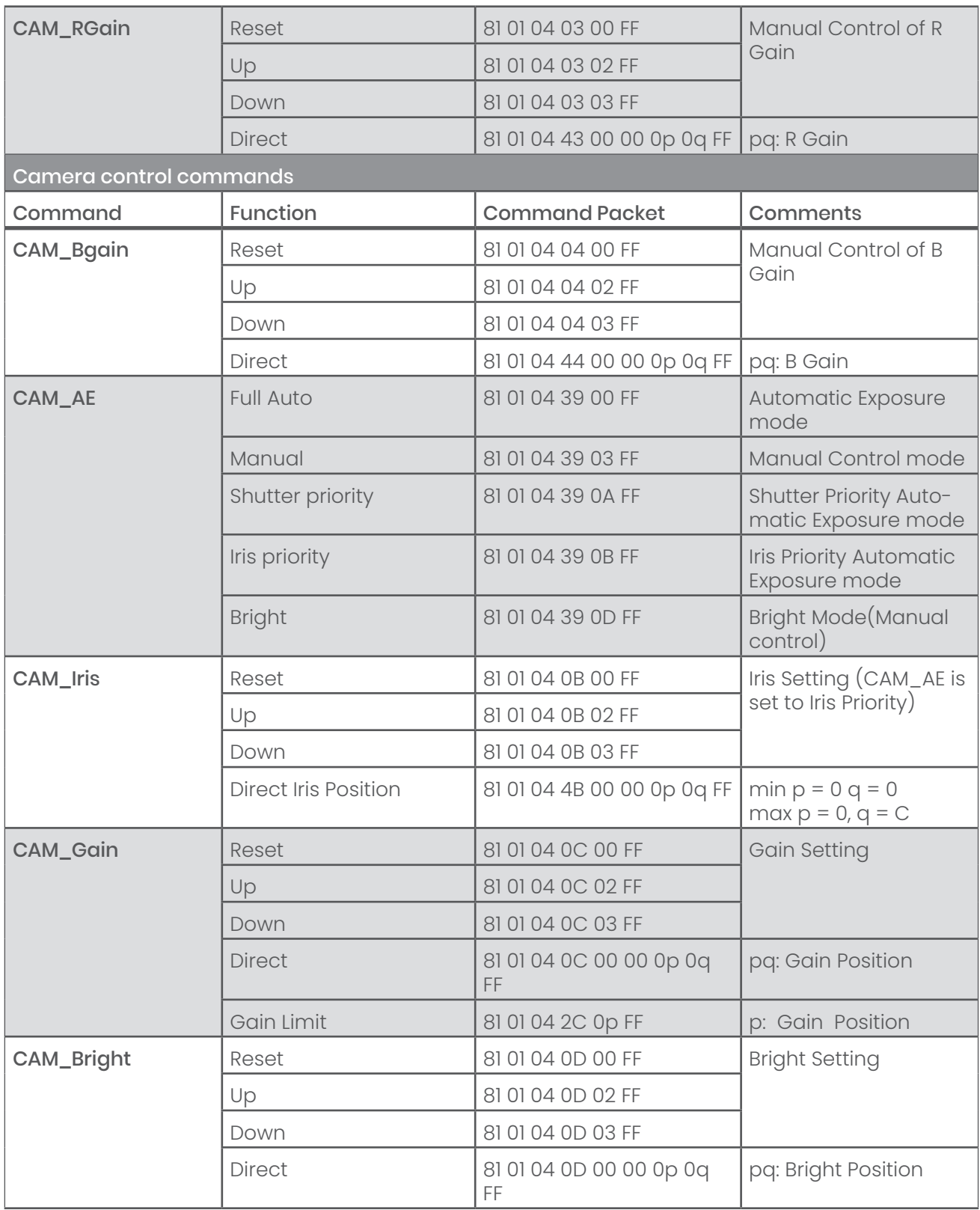

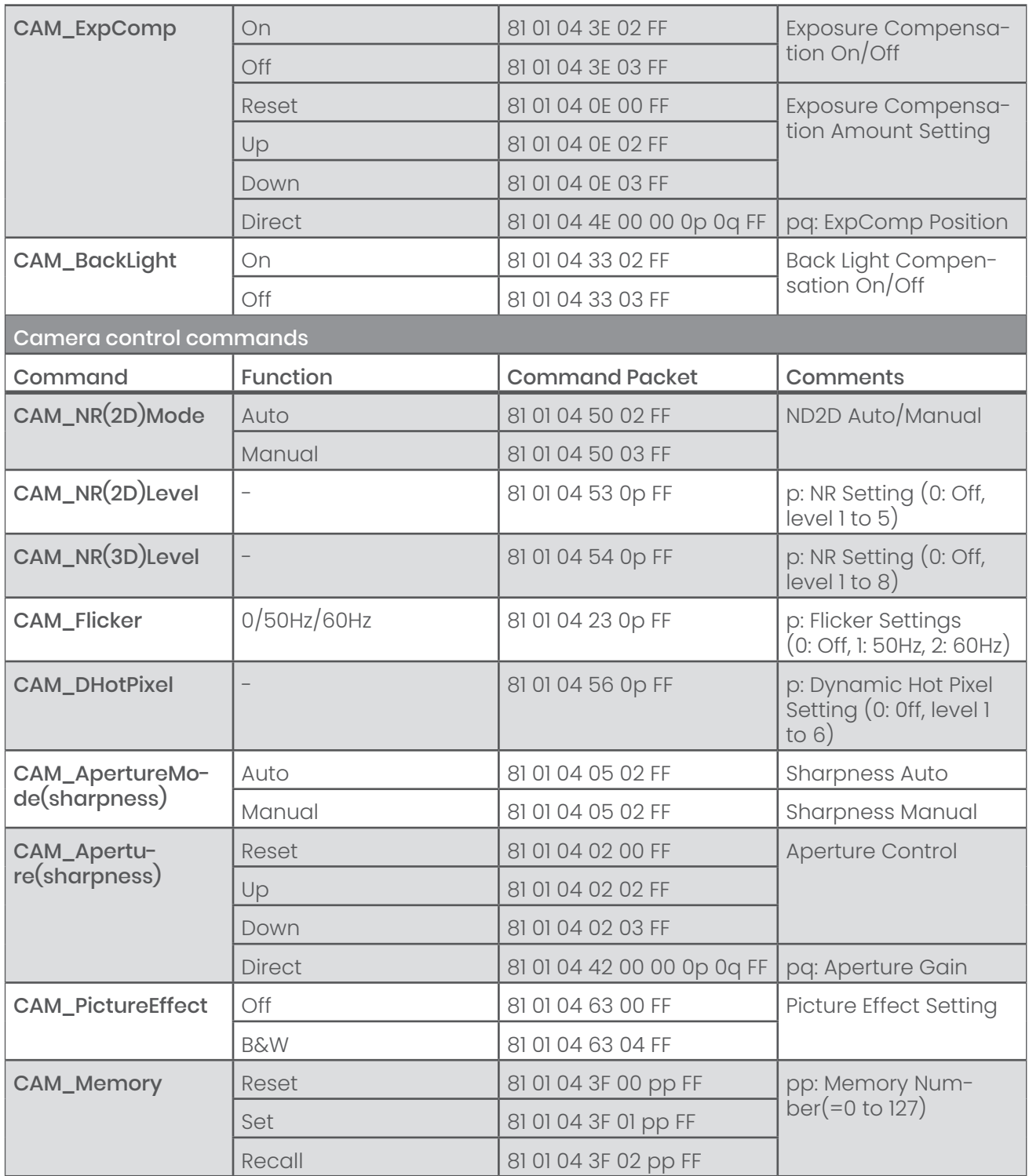

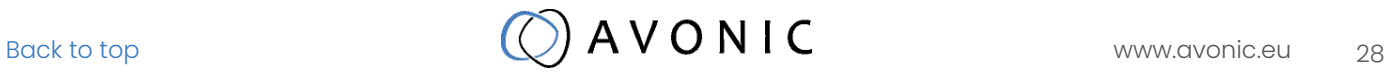

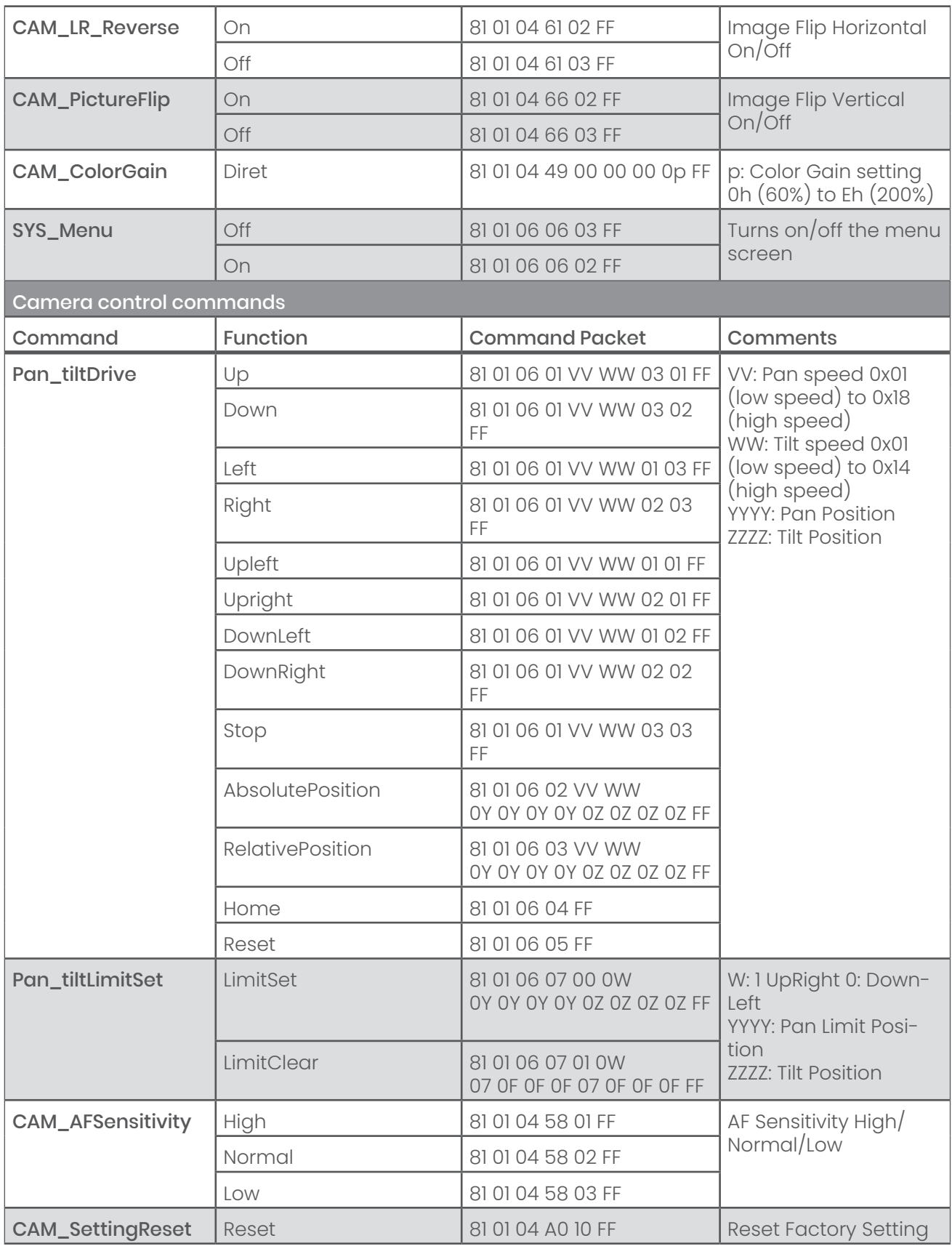

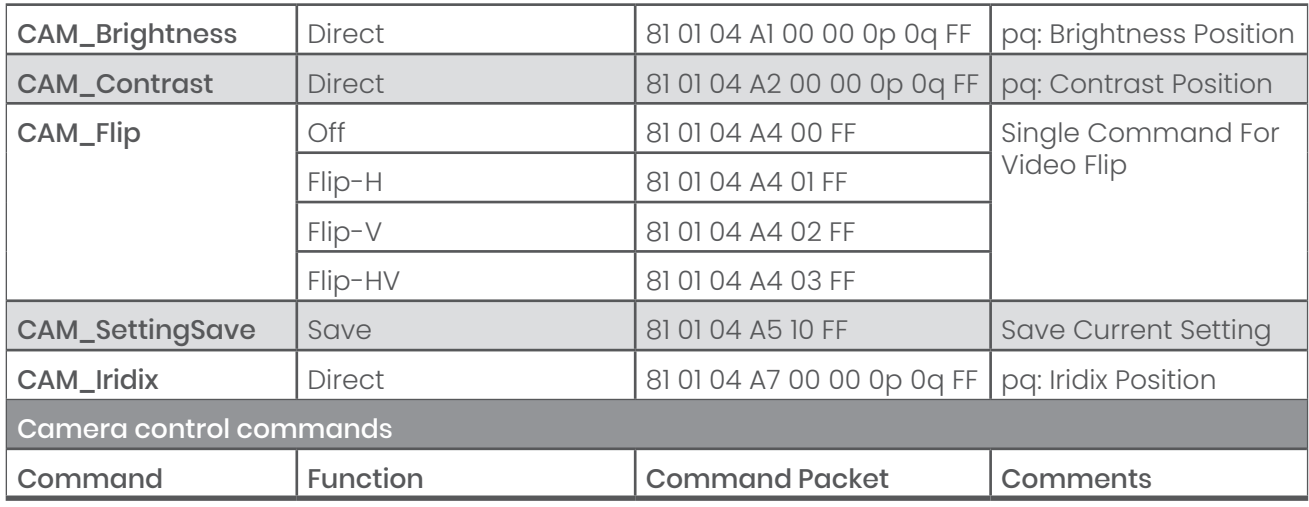

#### 3 Inquiry commands

x = Camera Address

y = Socket Number

z = Camera Address + 8

All parameter values are in HEX

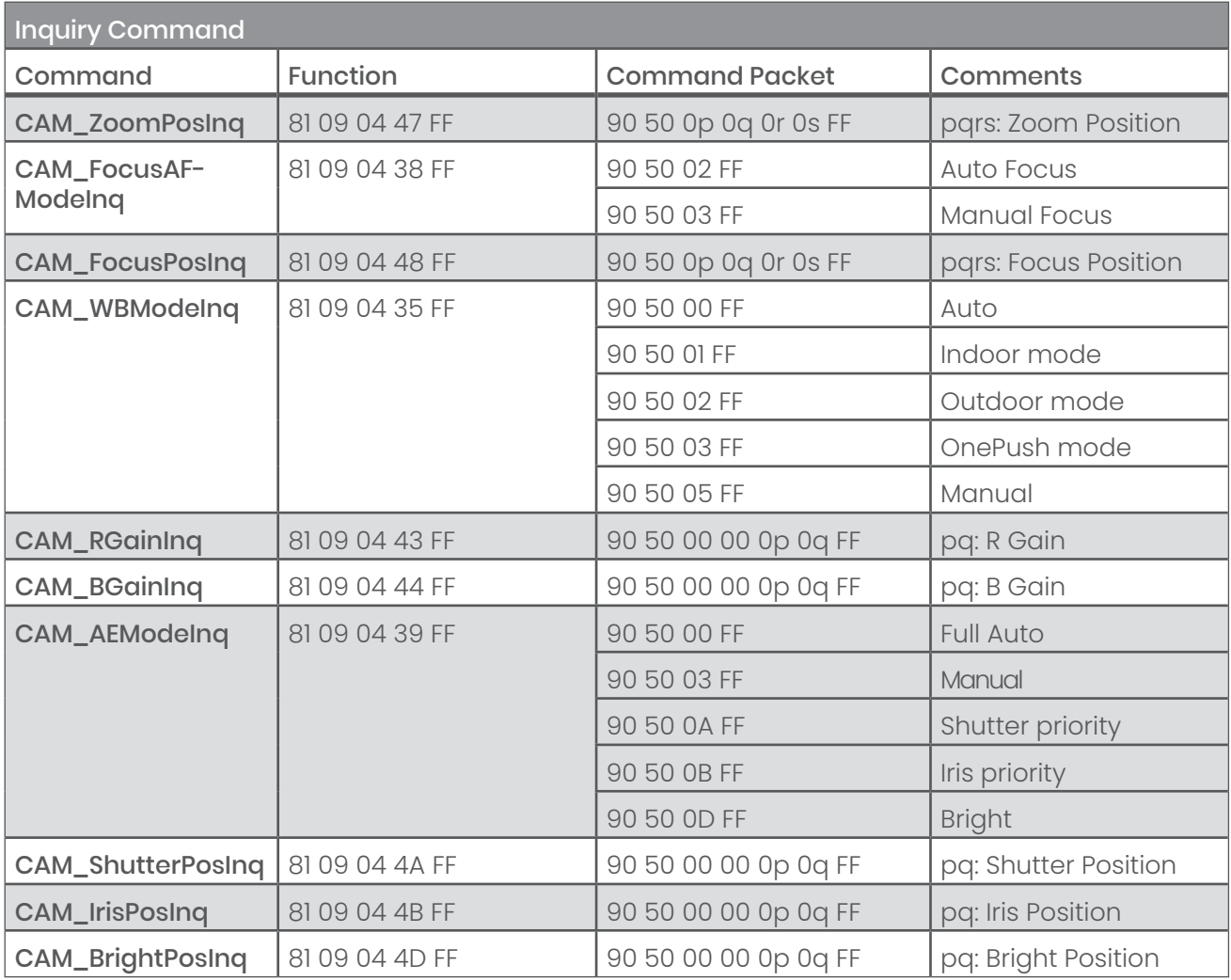

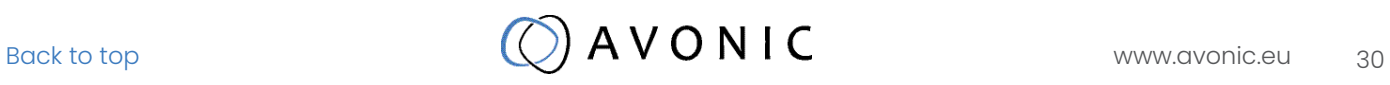

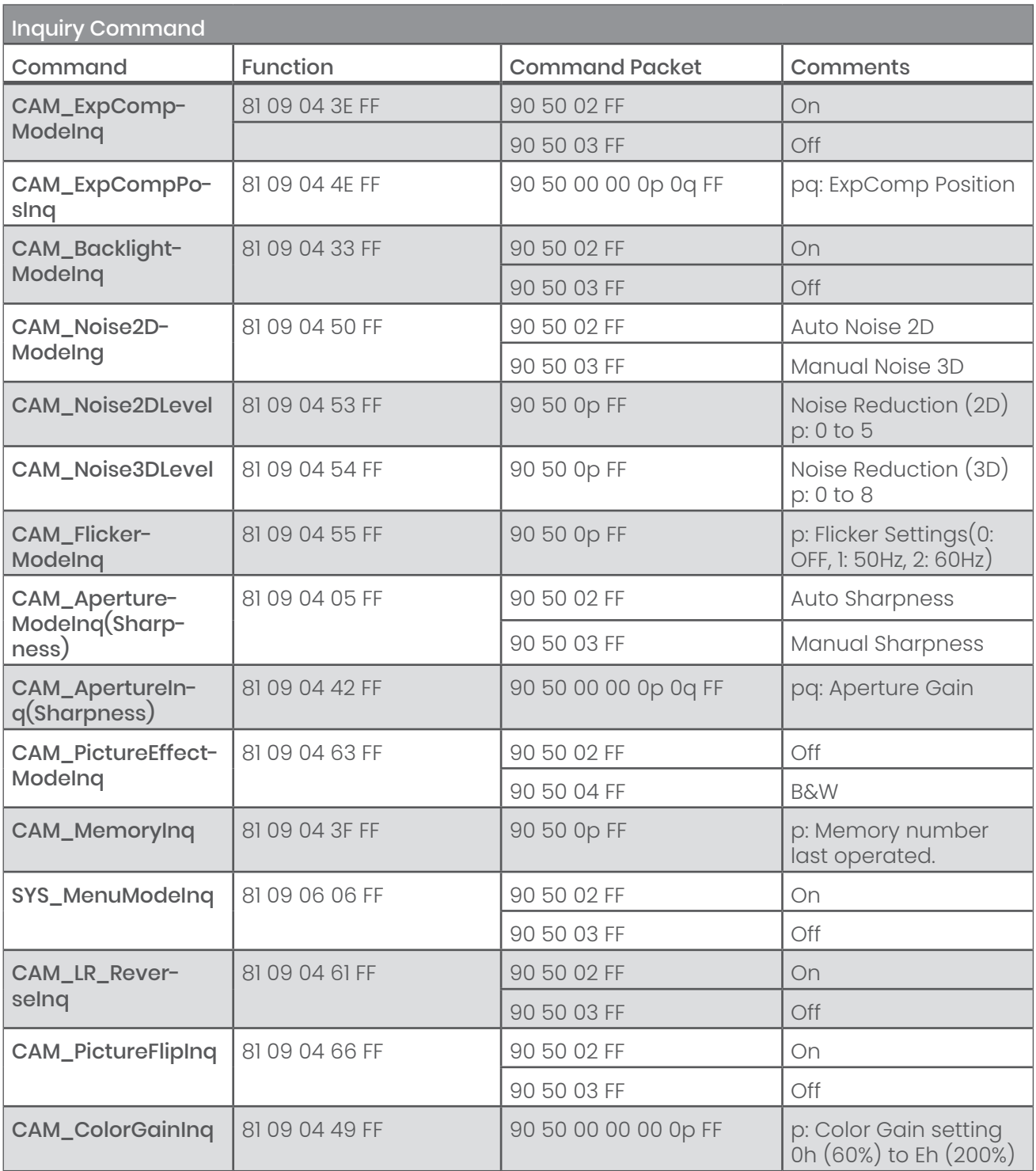

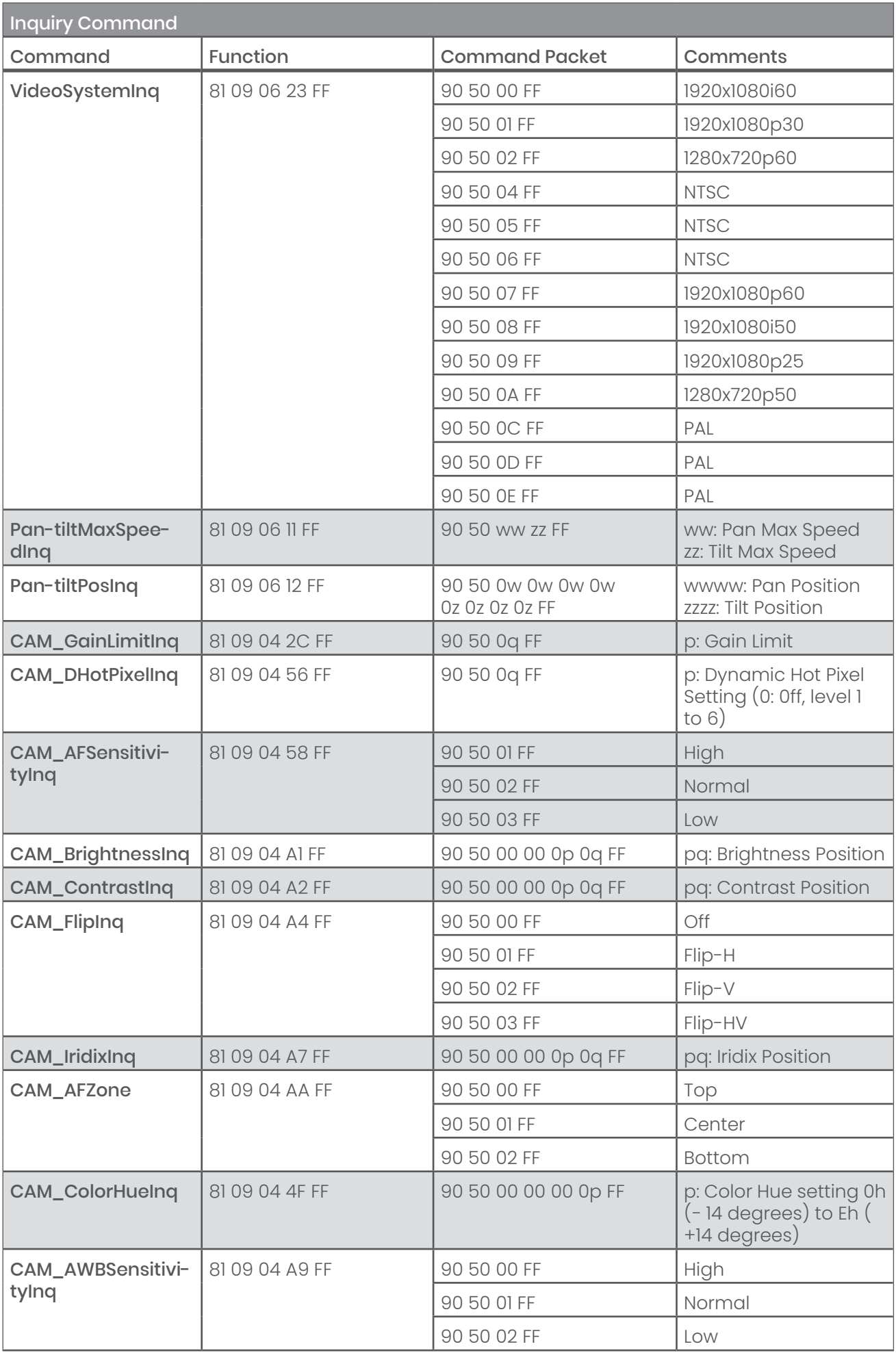

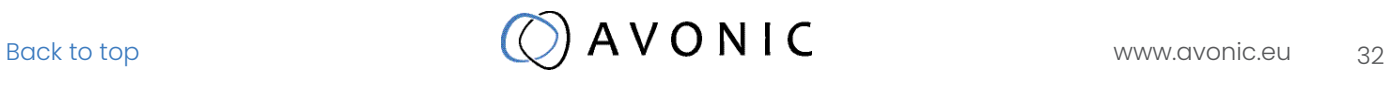

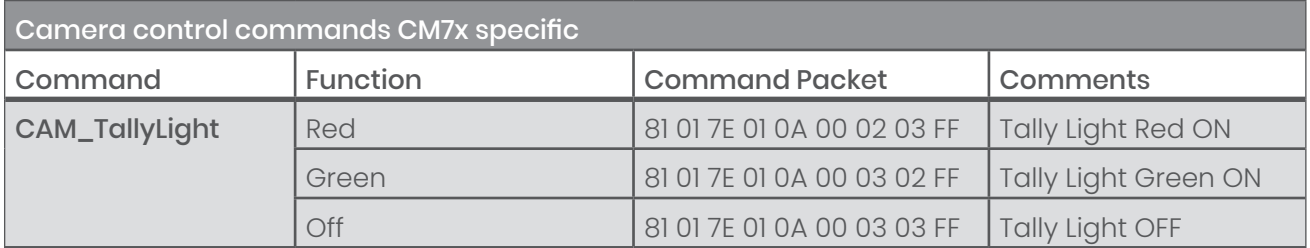

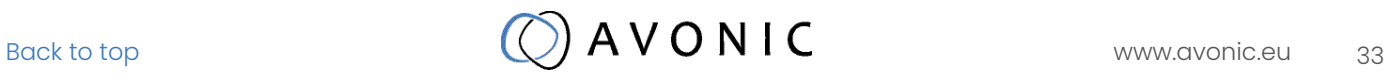

## <span id="page-33-0"></span>PELCO-D PROTOCOL COMMAND LIST

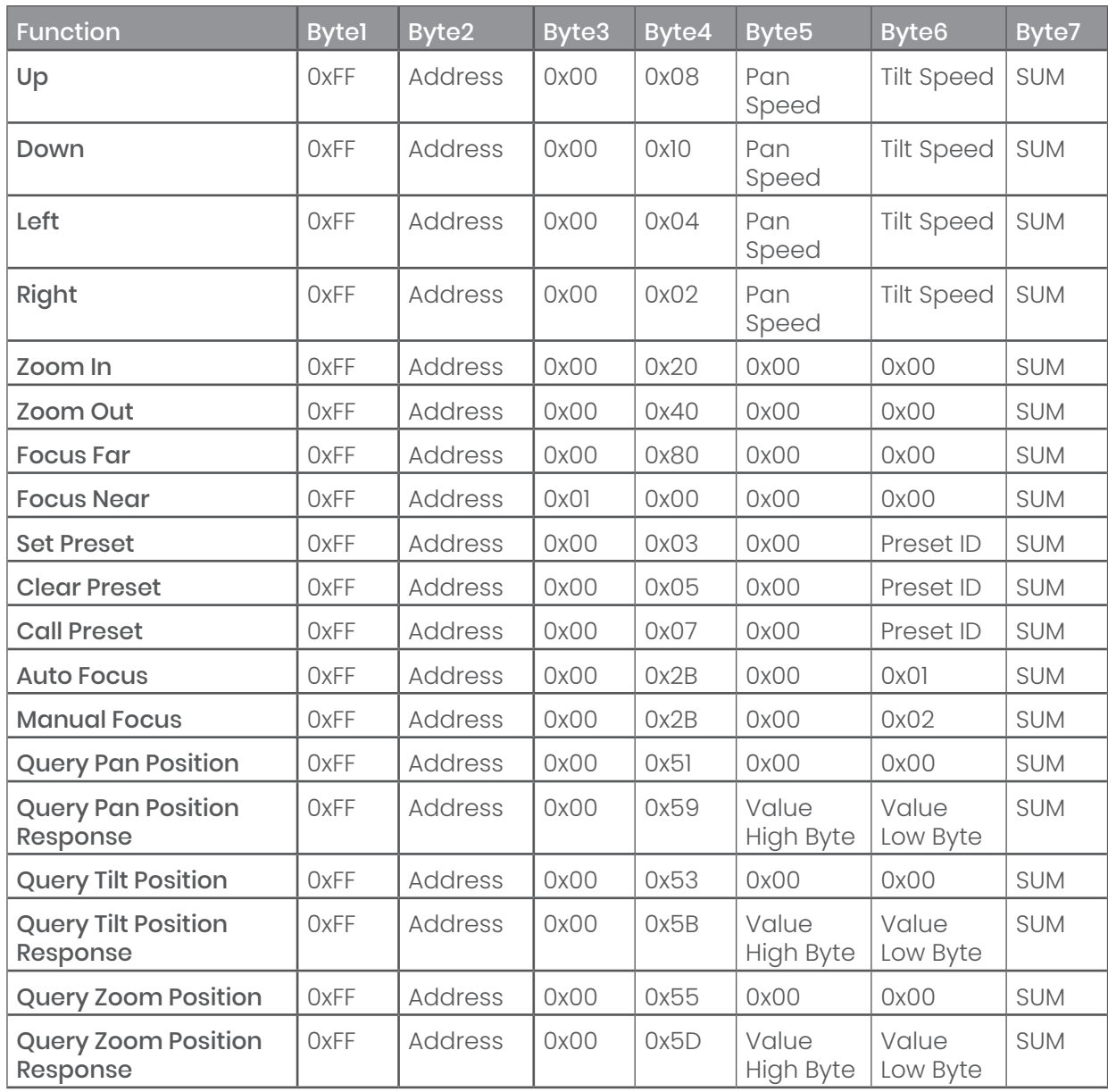

## <span id="page-34-0"></span>PELCO-P PROTOCOL COMMAND LIST

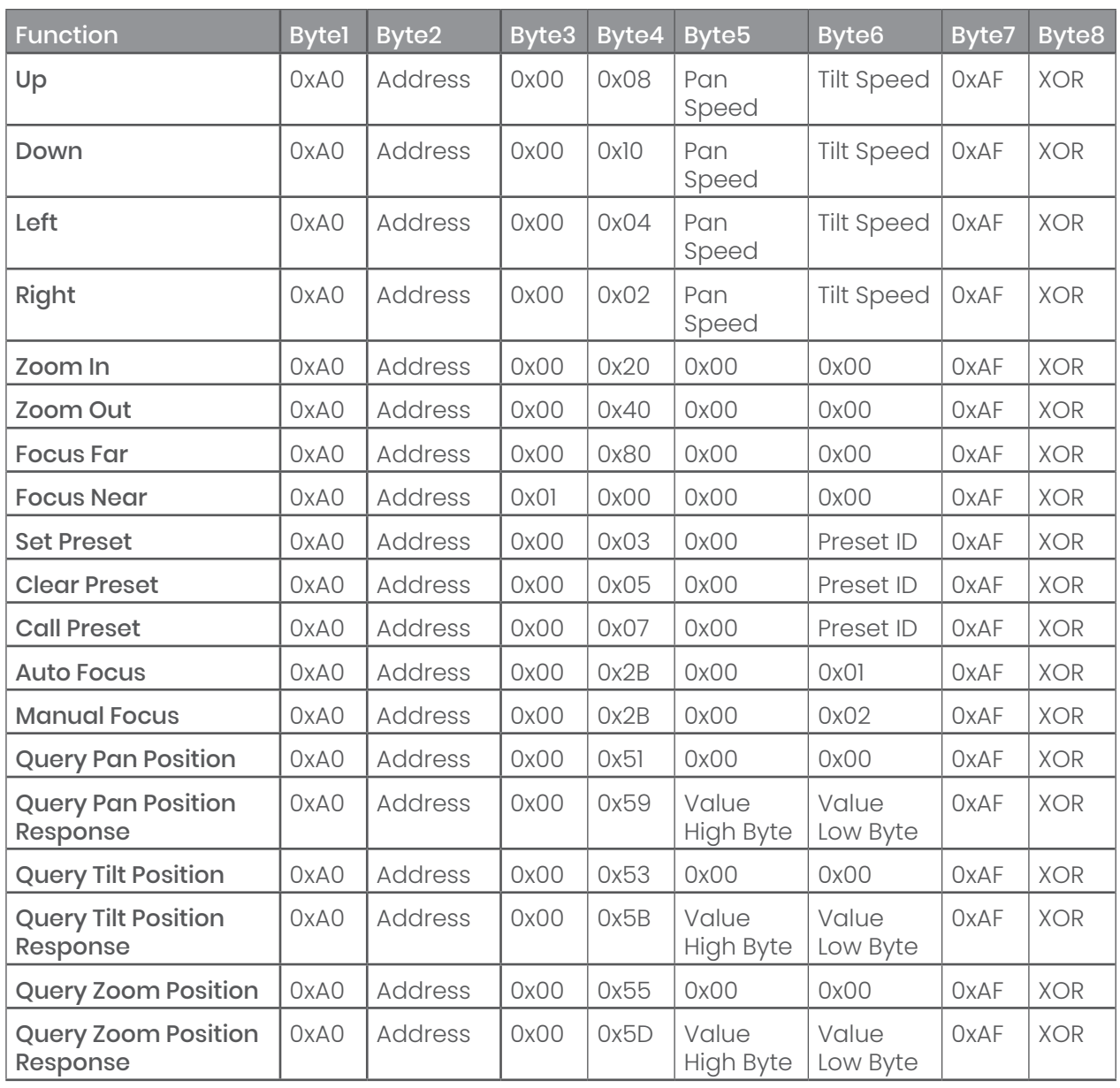

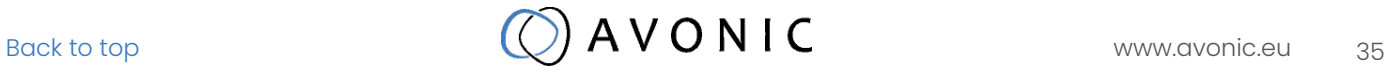

## <span id="page-35-0"></span>APPENDIX B DIMENSIONS

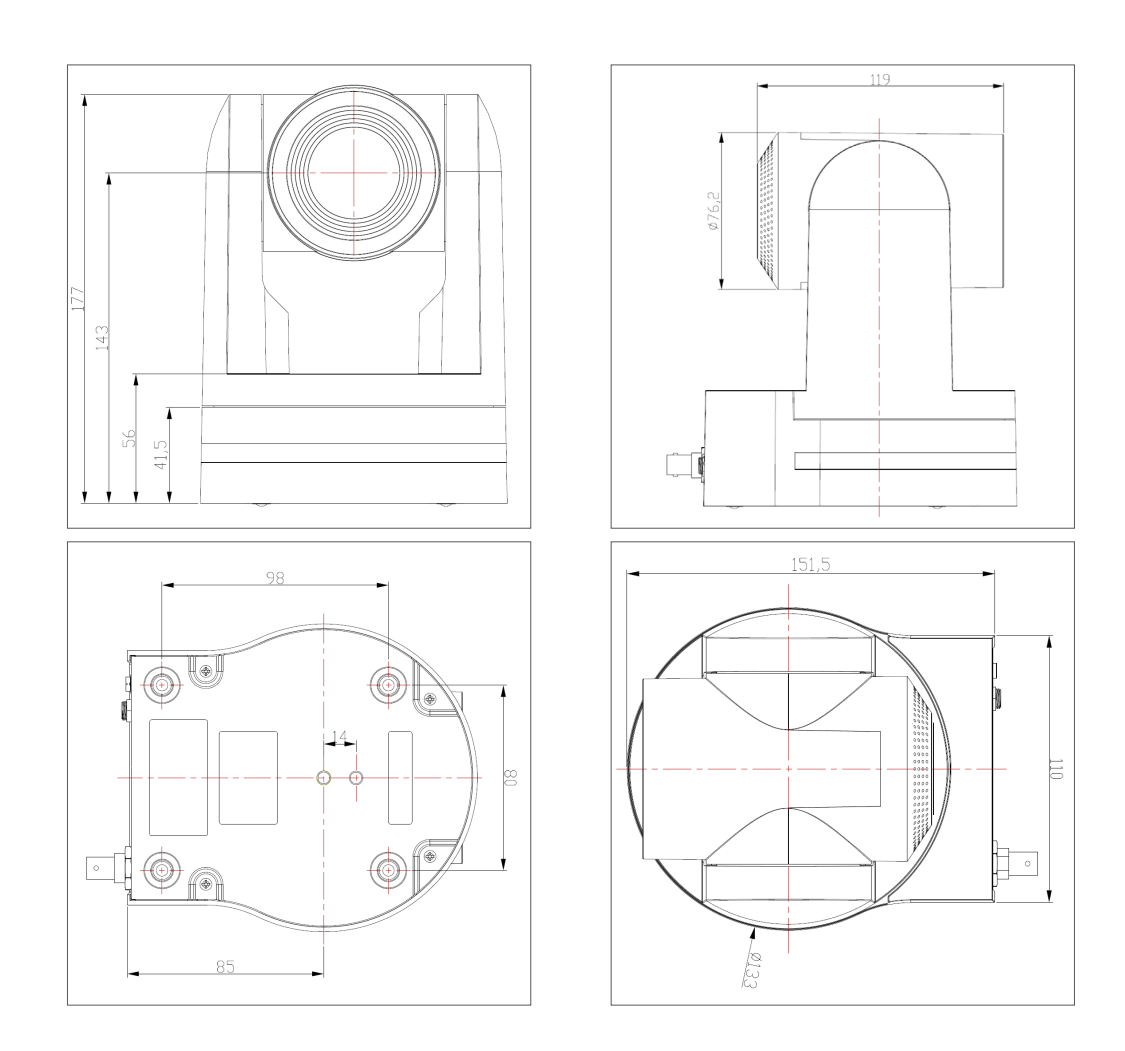

÷,

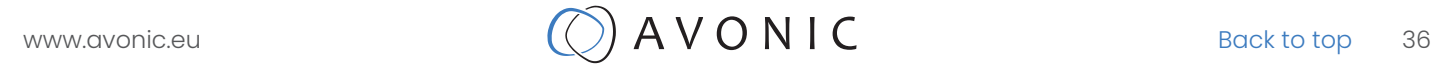